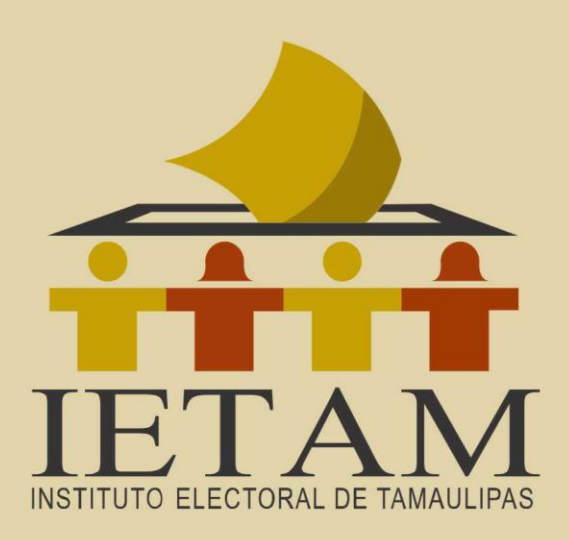

Procedimiento de selección y designación de Consejeras y Consejeros Electorales de los

# **Consejos Distritales** <sup>y</sup> Municipales

# **PASO A PASO**

# Pre-registro en línea

Proceso Electoral Ordinario 2023-2024

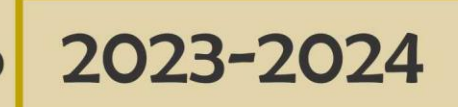

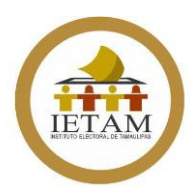

#### **PRESENTACIÓN**

En fecha 2 de mayo de la presente anualidad, el Consejo General del IETAM aprobó el Acuerdo No. IETAM-A/CG17/2023 a través del cual emitió la Convocatoria dirigida a la ciudadanía interesada en integrar uno de los 22 Consejos Distritales o 43 Consejos Municipales que funcionarán durante el Proceso Electoral 2023-2024. En este sentido, la primera etapa que contempla dicha Convocatoria es la de Inscripción de las personas aspirantes, la cual comprende de un **Pre-registro en línea** y del **Registro de las personas aspirantes**, para el caso específico del Pre-registro en línea, el IETAM ha diseñado un sistema informático en el cual las personas interesadas podrán realizarlo.

El sistema de Pre-registro en línea está diseñado para facilitar el llenado de los formatos que deberás entregar durante la etapa de Inscripción. Te invitamos a que leas con atención cada dato que te es solicitado, ya que los formatos que obtengas de tu Pre-registro serán los que debas entregar de manera física en las sedes que se habiliten para tal efecto junto con el resto de la documentación electoral establecida en la Convocatoria.

La información que se te solicitará comprende tus datos personales, por lo que debes tener a la mano documentos como RFC, CURP, Credencial de elector, datos de tu trayectoria laboral, etc.

Es importante que **cuentes con el tiempo suficiente** para realizar tu Preregistro en línea, ya que será diversa información la que tendrás que dar de alta.

> Recuerda que tienes hasta el **23 de junio** para culminar con tu Pre-registro en línea.

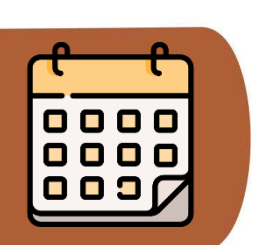

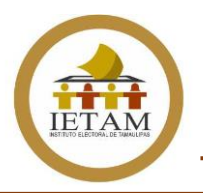

#### **PASO 1**

Tu Pre-registro en línea lo puedes realizar desde **cualquier equipo de cómputo** que tenga acceso a internet o bien, desde tu **teléfono celular.**

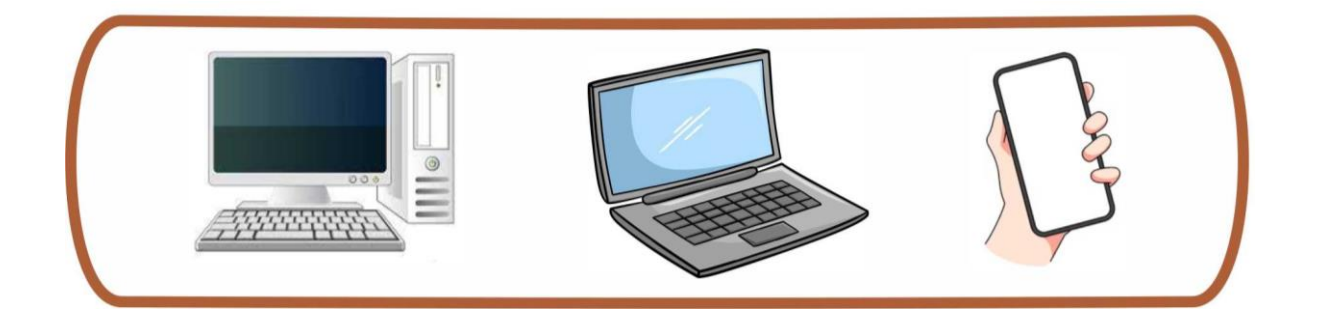

Ingresa con un navegador a la liga electrónica <https://ietam.org.mx/PreRegistro/PreRegistroBienvenida.aspx> y da clic en el botón "**Registrarse**".

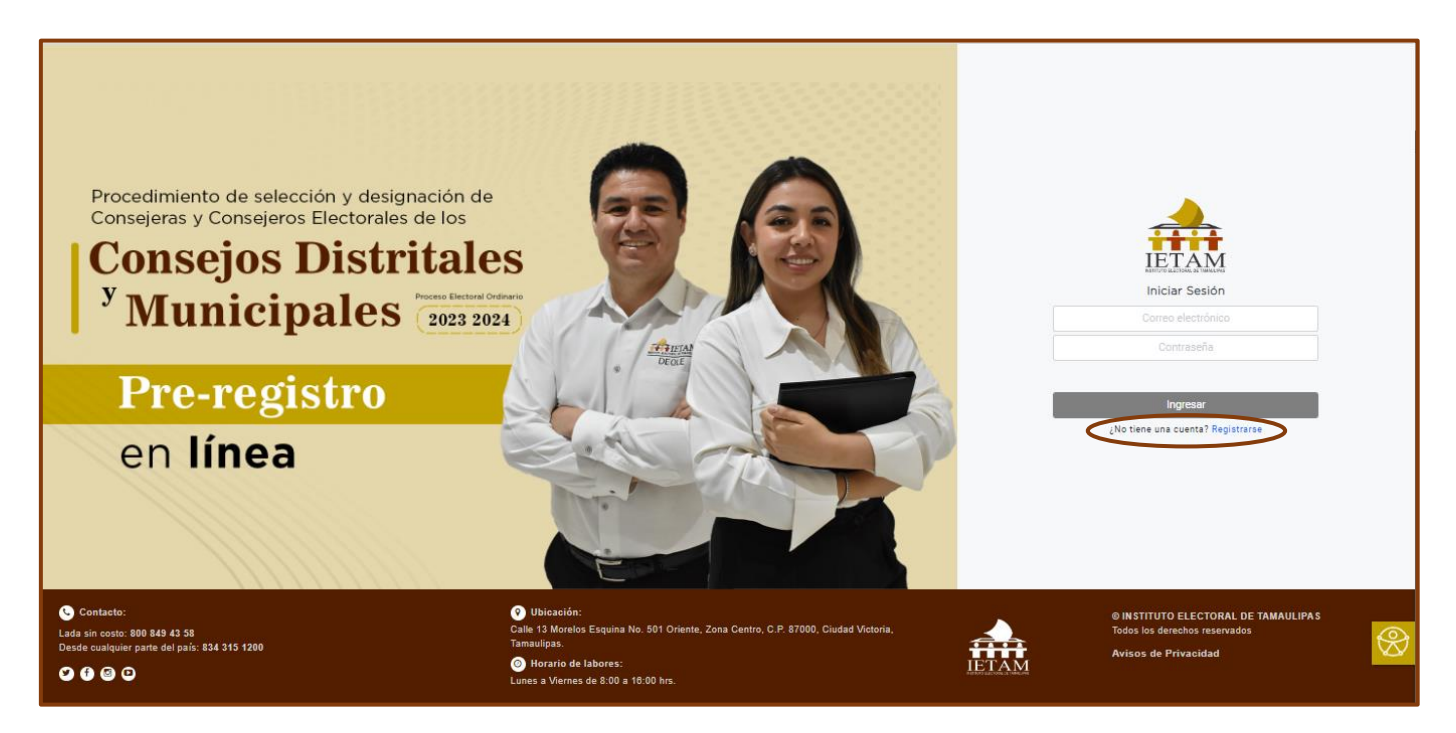

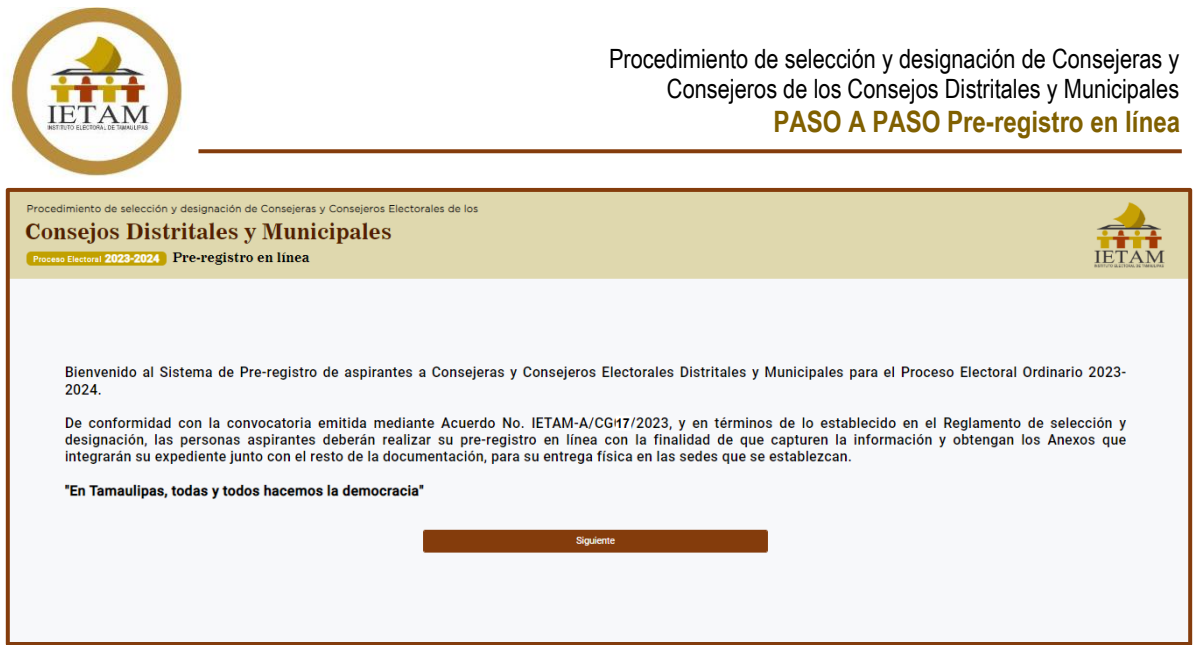

Te aparecerá la pantalla de bienvenida y para continuar debes dar clic en la opción de **Siguiente**.

## **PASO 2**

Debes capturar los datos que se te solicitan.

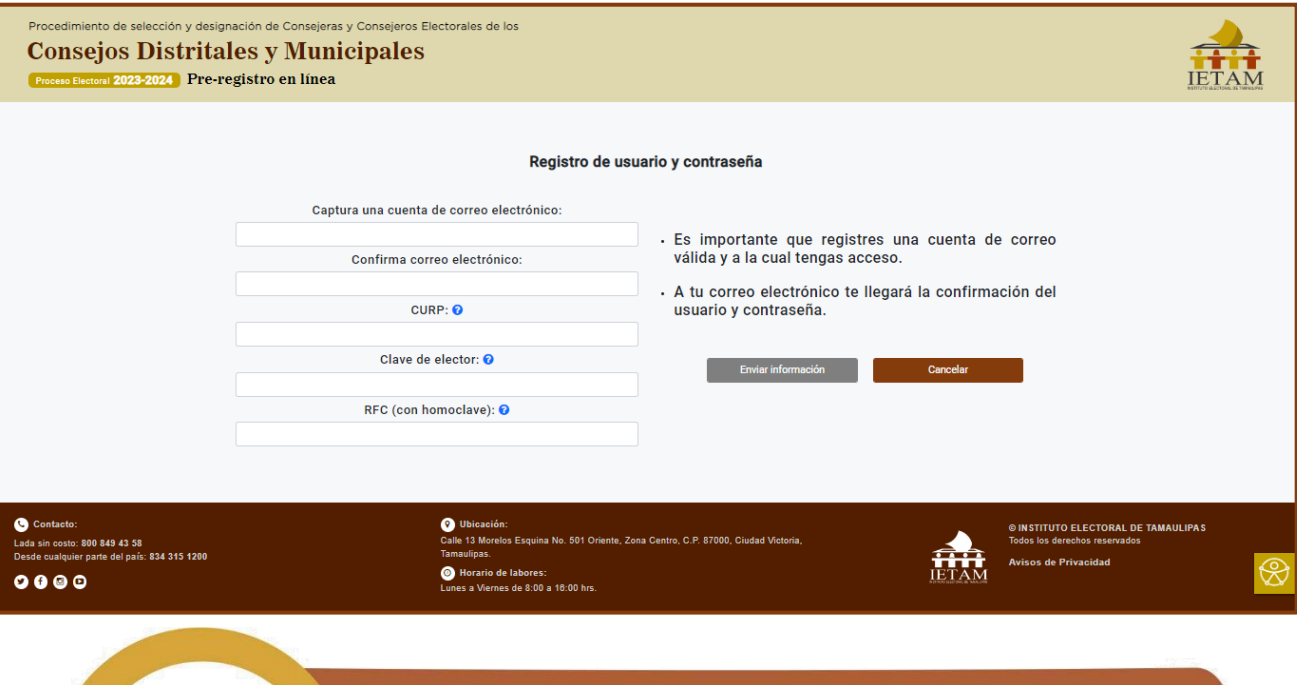

El **correo electrónico** que registres debe ser una **cuenta válida** y a la que tengas acceso y solo se permitirá **realizar un solo registro con ella**.

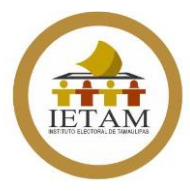

En caso de que no cuentes con tus documentos de CURP, RFC o bien, no conozcas de donde obtener tu clave de elector, puedes dar clic en la opción del signo de interrogación del lado derecho.

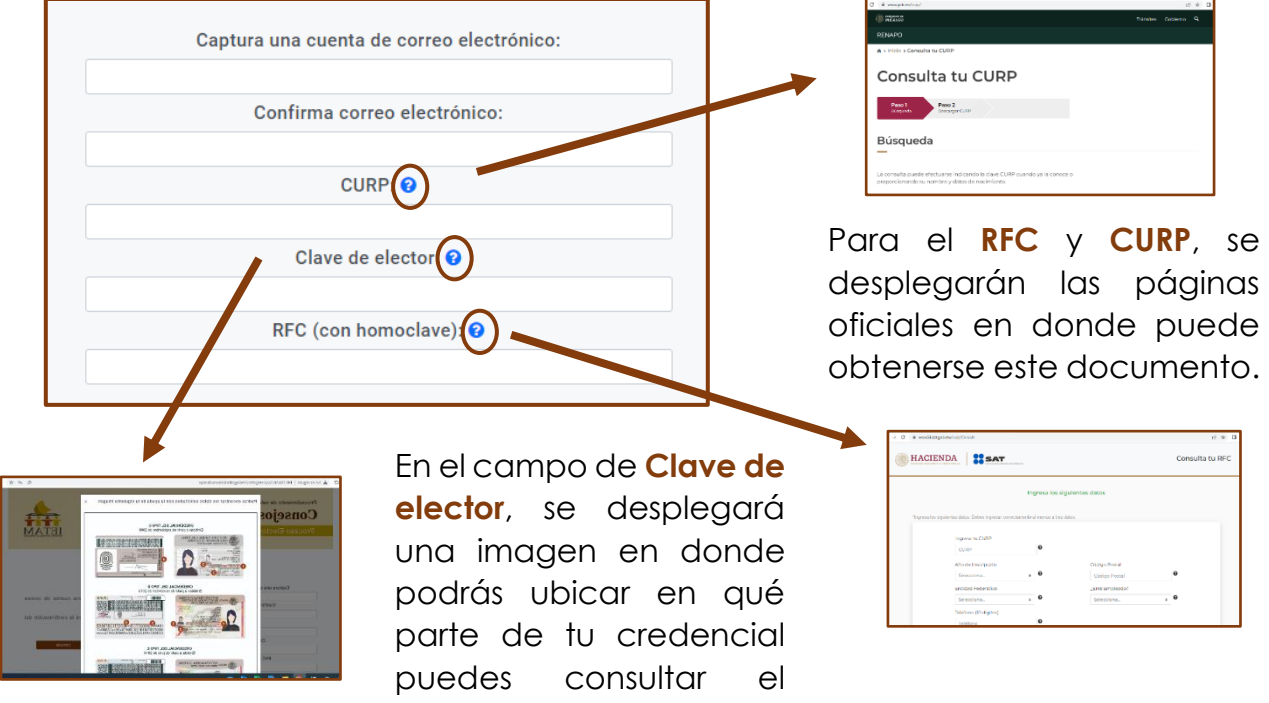

Una vez que estén capturados y validados los datos que se le solicitan, selecciona la opción de **Enviar información**.

dato.

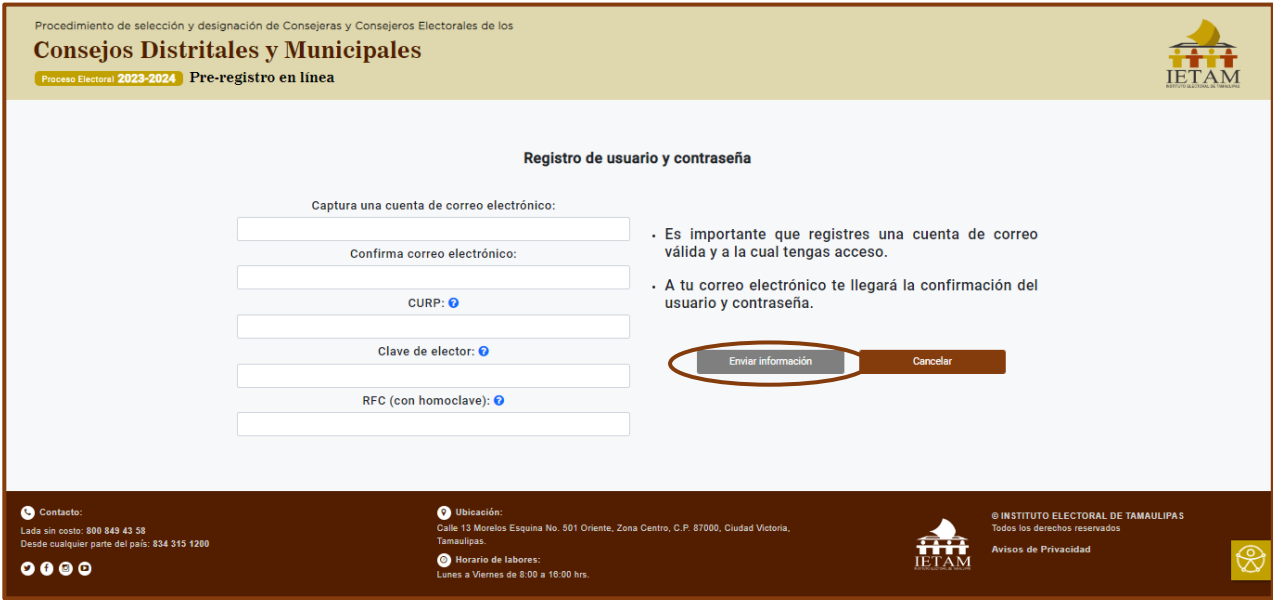

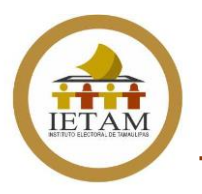

#### **PASO 3**

Aparecerá en tu pantalla el Aviso de Privacidad simplificado, una vez que des lectura al mismo selecciona la opción de "**Confirmo que he leído y acepto el AVISO DE PRIVACIDAD**", posteriormente da clic en "**Enviar/Aceptar**".

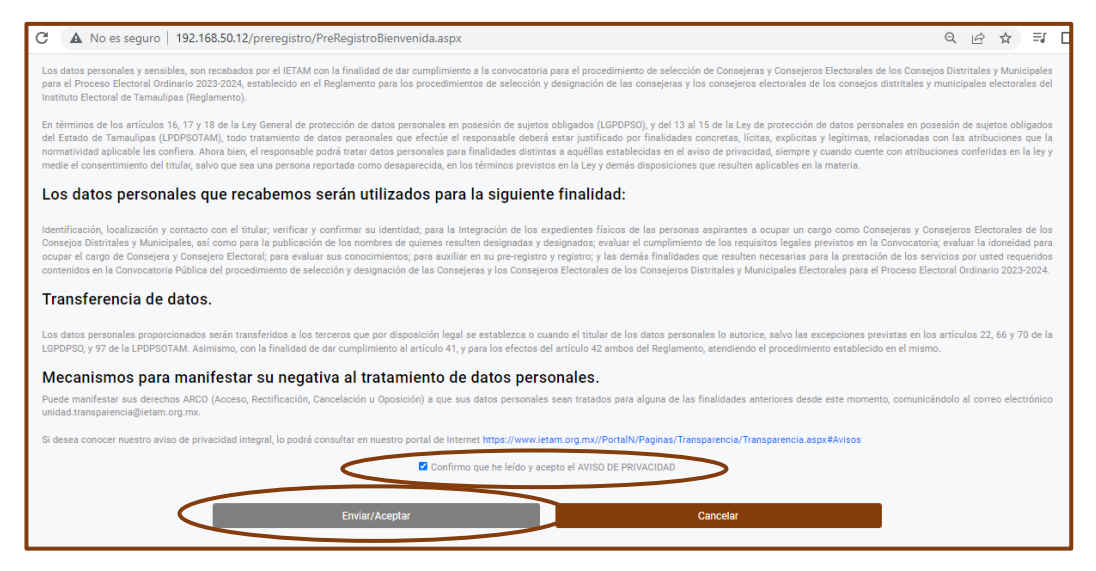

Una vez enviada la información, recibirás en el correo electrónico que registraste la información del **usuario** y **contraseña** con la que podrás iniciar sesión, selecciona la opción "**clic aquí**".

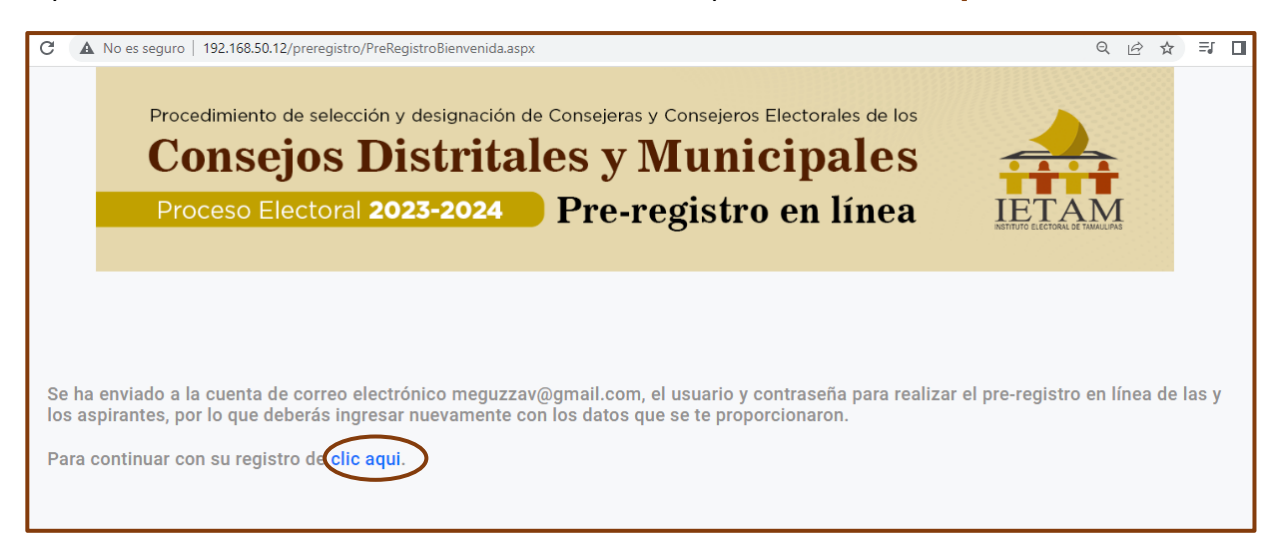

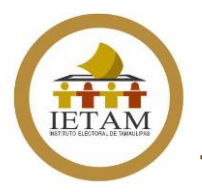

#### **PASO 4**

Ingresa los datos de **correo electrónico** y **contraseña** que recibiste en el correo electrónico que registraste y da clic en **Ingresar**.

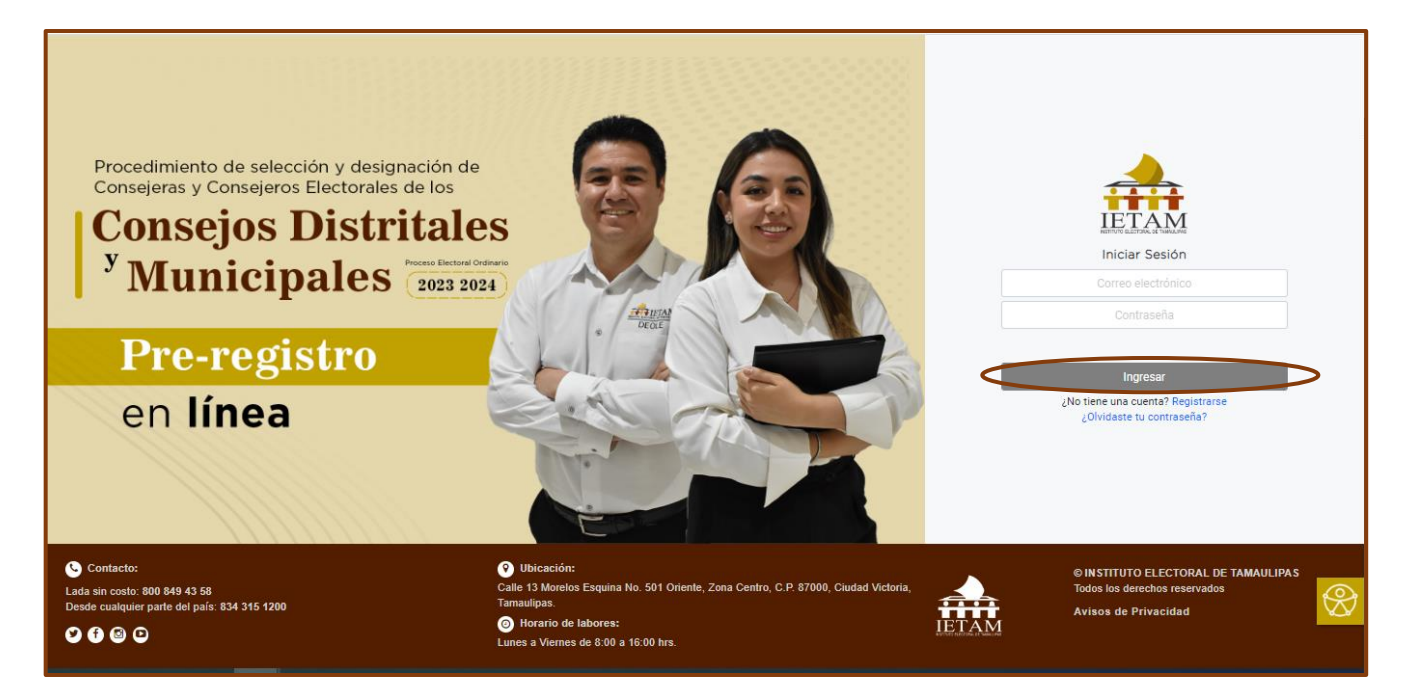

En caso de que por error pierdas el correo electrónico a través del cual te fueron enviados los datos de usuario y contraseña para ingresar al Pre-registro en línea, en la pantalla de inicio de sesión estará la opción de **¿Olvidase tu contraseña?**

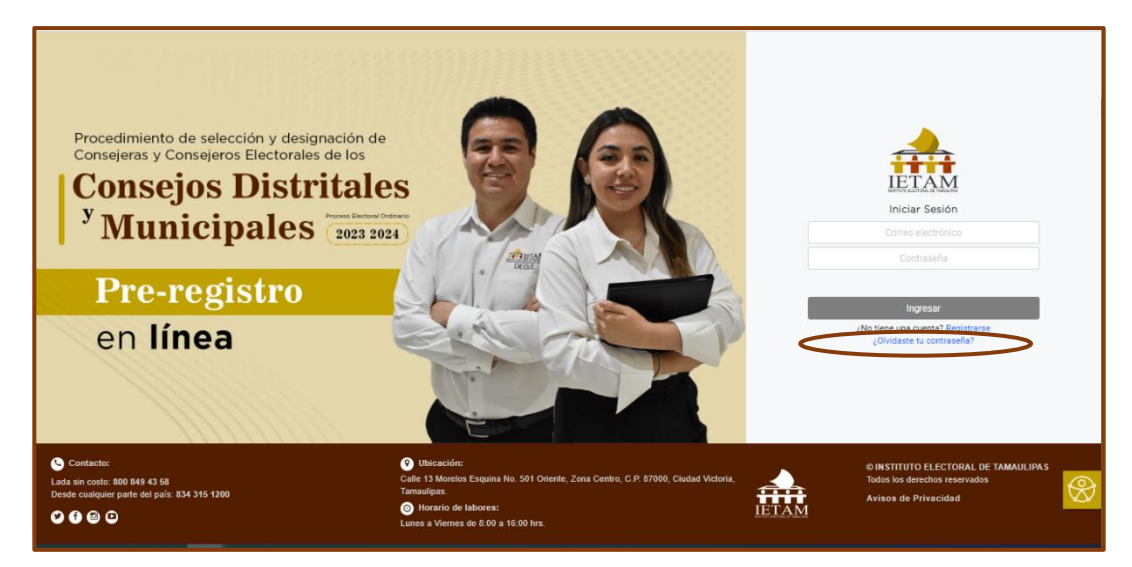

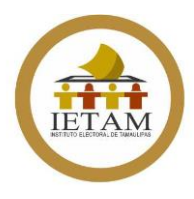

Al seleccionarla te aparecerá en pantalla un cuadro de dialogo en donde deberás ingresar el **correo electrónico con el que te registraste** para que te sea enviada nuevamente la información de **usuario y contraseña.**

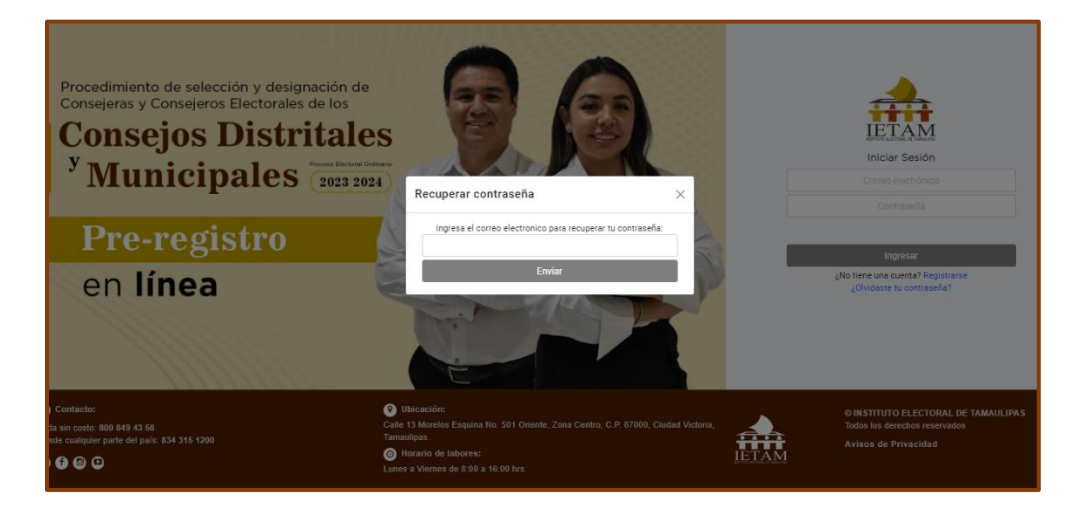

Una vez que ingreses tu cuenta de correo electrónico recibirás un correo electrónico con tu información para que puedas acceder a realizar tu pre-registro.

Al ingresar se desplegará en la pantalla una cápsula de inducción, en la cual se dará una explicación sobre las principales funciones, atribuciones y diversas actividades que debe realizar una Consejera o Consejero Electoral de los Consejos Distritales y Municipales Electorales del IETAM.

La finalidad es que conozcas todo lo que debes llevar a cabo en caso de ser designada o designado como Consejera o Consejero Electoral.

> Debido a la importancia del contenido de la cápsula, ésta será de carácter obligatoria, por lo que no podrás adelantarla ni omitirla.

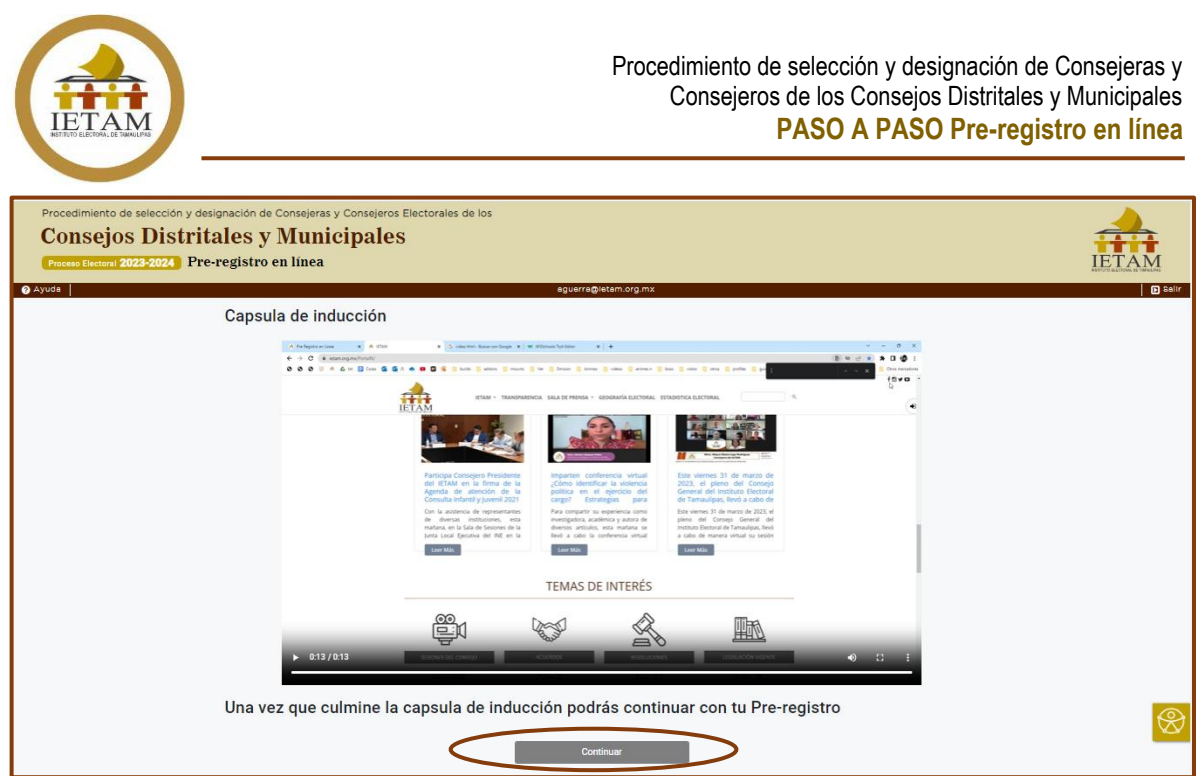

Al finalizar la cápsula debes dar clic en la opción de **Continuar.**

Una vez que selecciones la opción de Continuar, te aparecerá en pantalla el menú de inicio el cual consta de 8 íconos correspondientes a los **siete Anexos** en los que deberás capturar y guardar tus datos para posteriormente generar los formatos en PDF.

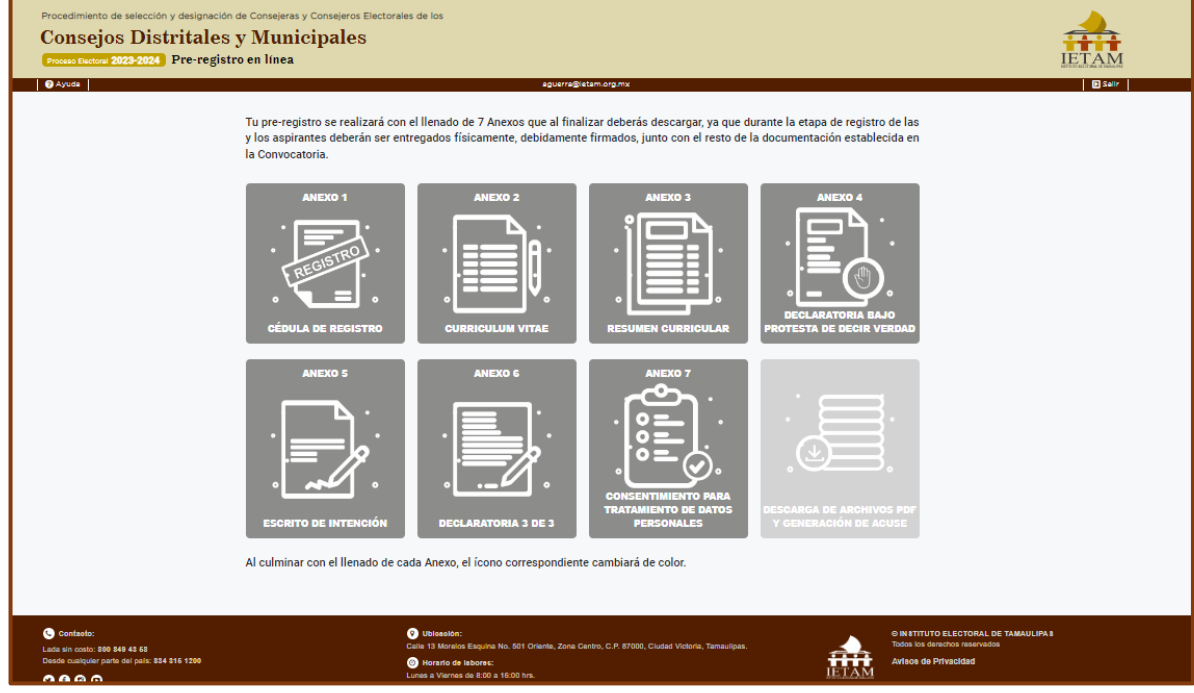

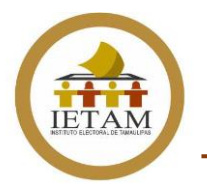

#### **PASO 5**

Debes seleccionar cada uno de los Anexos para que se despliegue la información que debes dar de alta.

El **Anexo 1** corresponde a la Cédula de registro, en ella deberás ingresar primero tu municipio de residencia, posteriormente tus

Datos generales como nombre completo, género lugar y fecha de nacimiento.

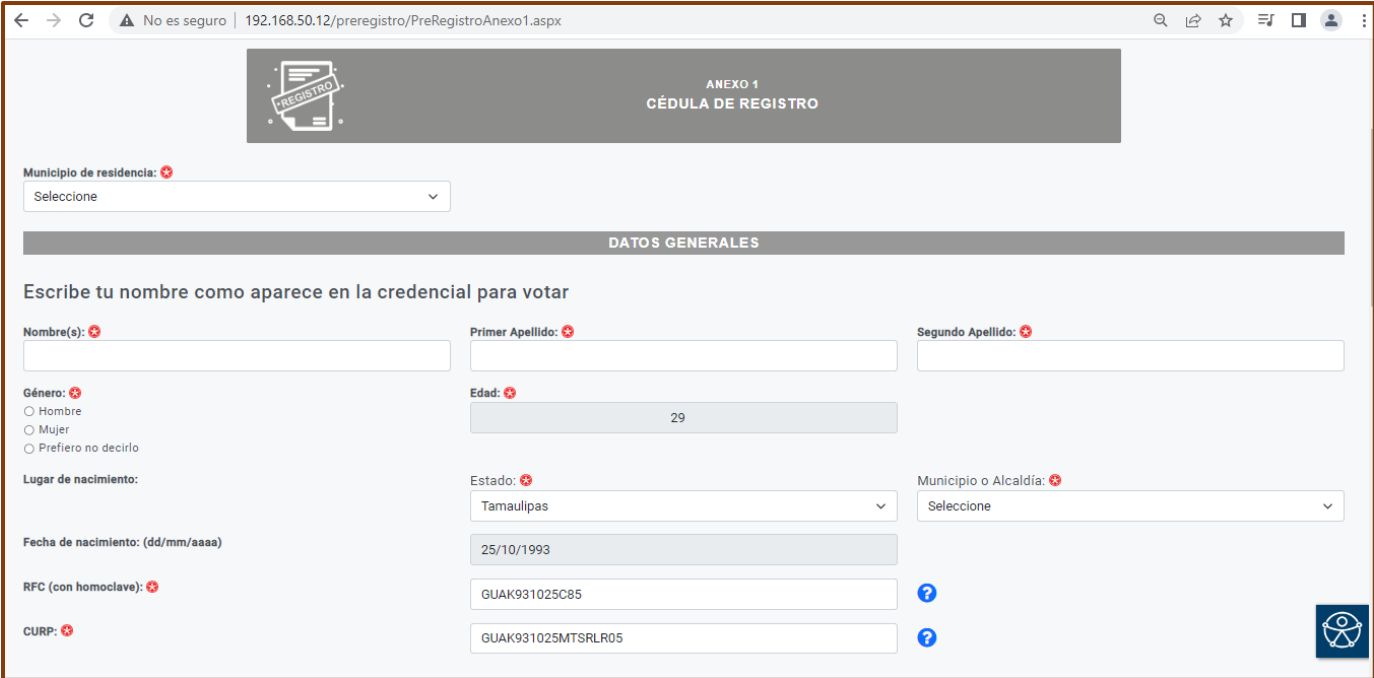

Los datos de tu **Edad** y **Fecha de nacimiento**, el sistema te los dará en forma automática de acuerdo a tus datos que proporciones al momento de registrarte, por lo que no será necesario que los captures.

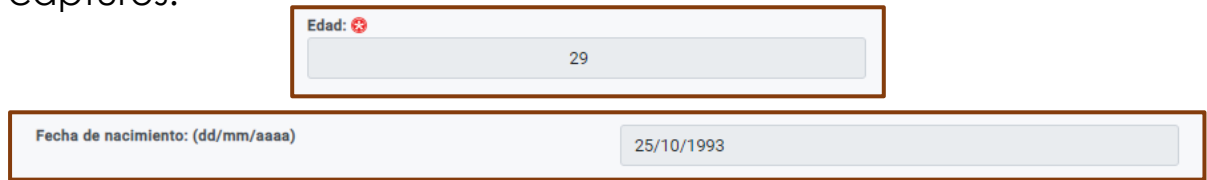

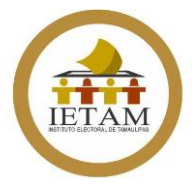

Los campos de **CURP** y **RFC** también aparecerán cargados con los datos que registraste, solo deberás corroborar que sean correctos.

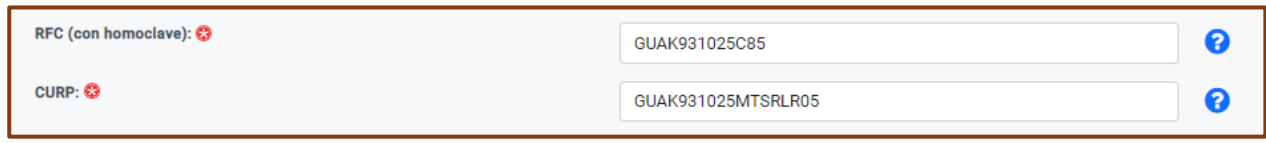

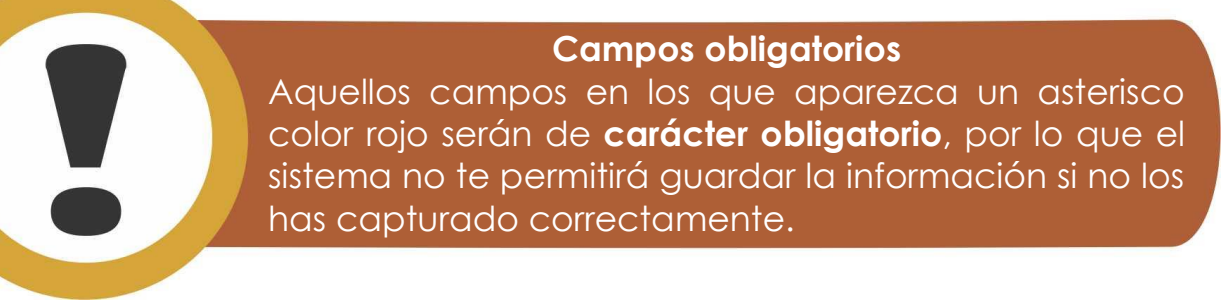

Posteriormente, se te solicitará que ingreses los datos de tu credencial de elector, en el caso de la **Clave de elector** de igual manera ya estará precargada únicamente para que corrobores la información.

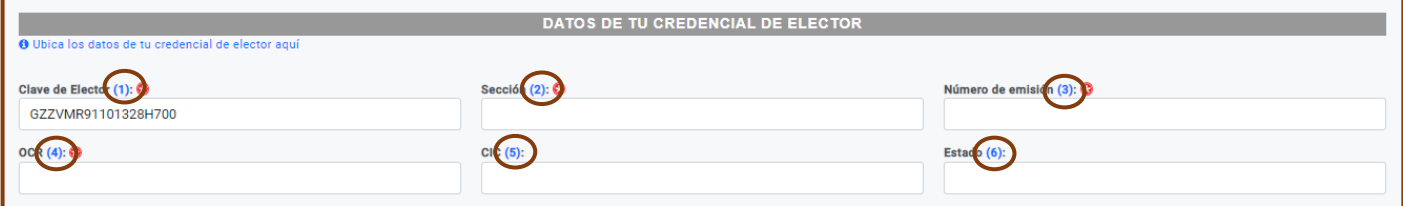

Para consultar cada uno de los datos puedes dar clic en el número color azul que se encuentra del lado derecho y se desplegará una imagen de apoyo a fin de que localices en qué parte de tu credencial de elector podrás encontrar ese dato.

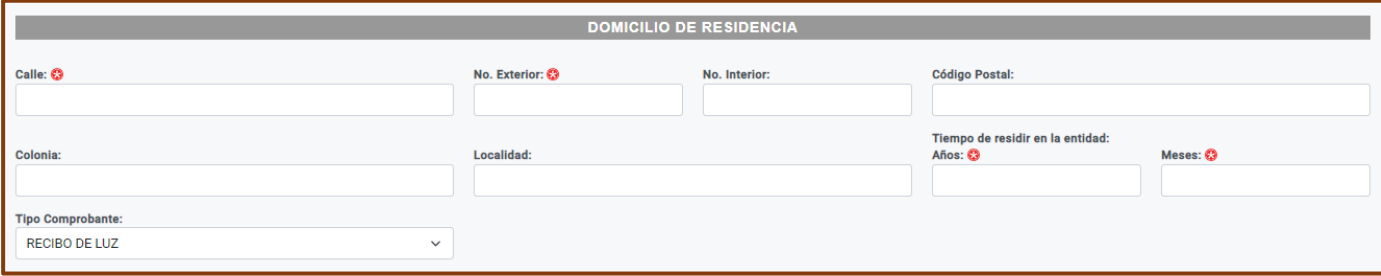

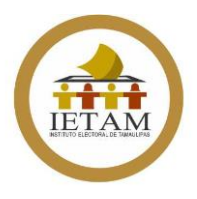

Posteriormente debes dar de alta tu **Domicilio de residencia**, así como señalar el tiempo que tienes de residir en la entidad especificando cantidad de años y meses, así como seleccionar que tipo de comprobante de domicilio presentarás cuando entregues tu expediente.

La siguiente información que se te solicitará es la referente a tus **Teléfonos de contacto** la cual resulta relevante ya que además del correo electrónico que registraste, éste será un medio a través del cual podremos localizarte para cualquier aviso y/o notificación referente a la Convocatoria.

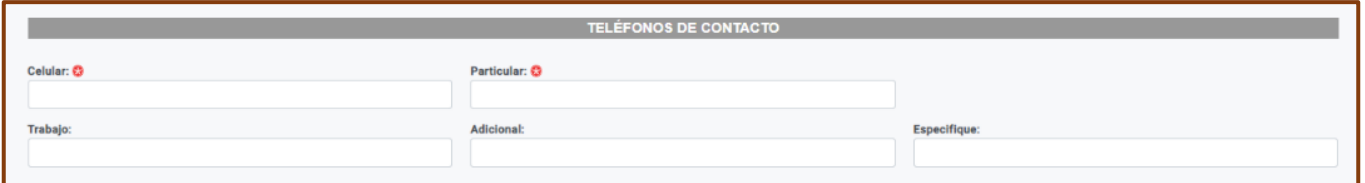

En el apartado de **Grupos de atención prioritaria** debes seleccionar si perteneces o no a alguno de ellos, en caso de que tu respuesta sea afirmativa, debes seleccionar de entre las opciones que se te presentan.

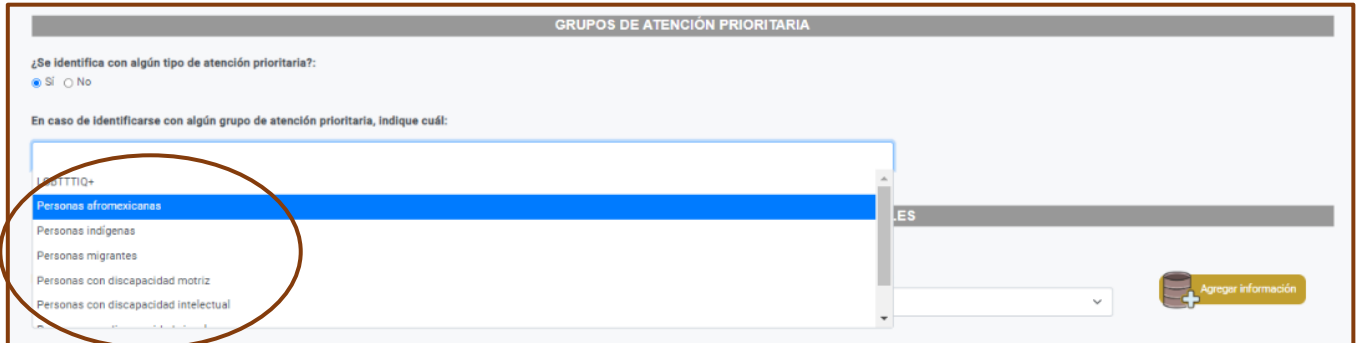

En caso de seleccionar la opción de **Otra discapacidad**, se habilitará un cuadro en el que podrás describir el tipo de discapacidad.

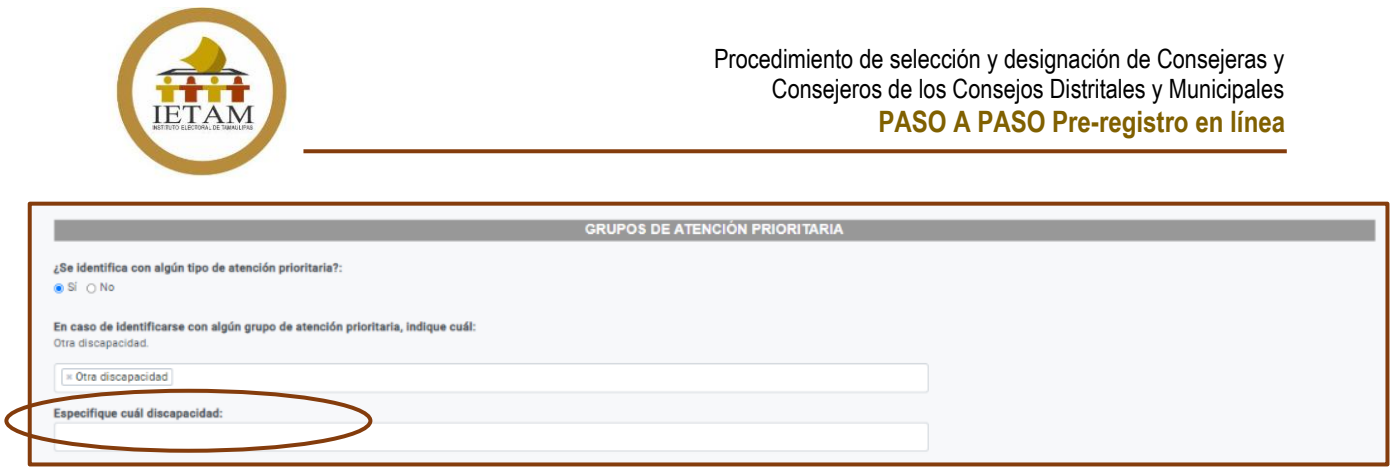

Si tienes experiencias previas como Consejera o Consejero Electoral en el IETAM, debes dar de alta la información, seleccionando el proceso electoral, el cargo que tuviste y en qué órgano electoral fue, ya sea Distrital o Municipal, posteriormente debes seleccionar la opción "**Agregar información**"

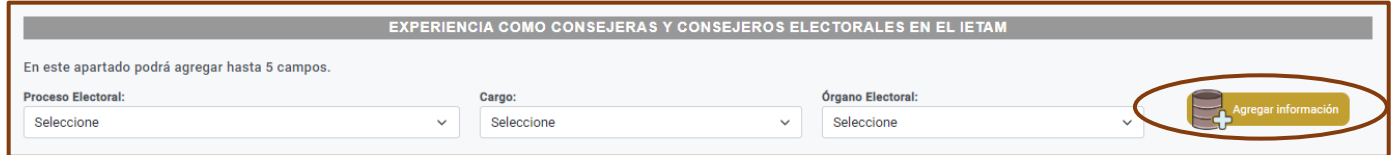

Las experiencias que agregues aparecerán en una tabla en la parte inferior, en caso de que des de alta alguna por error, podrás eliminarla en el ícono de Quitar. **En este apartado podrás ingresar hasta 5 campos**.

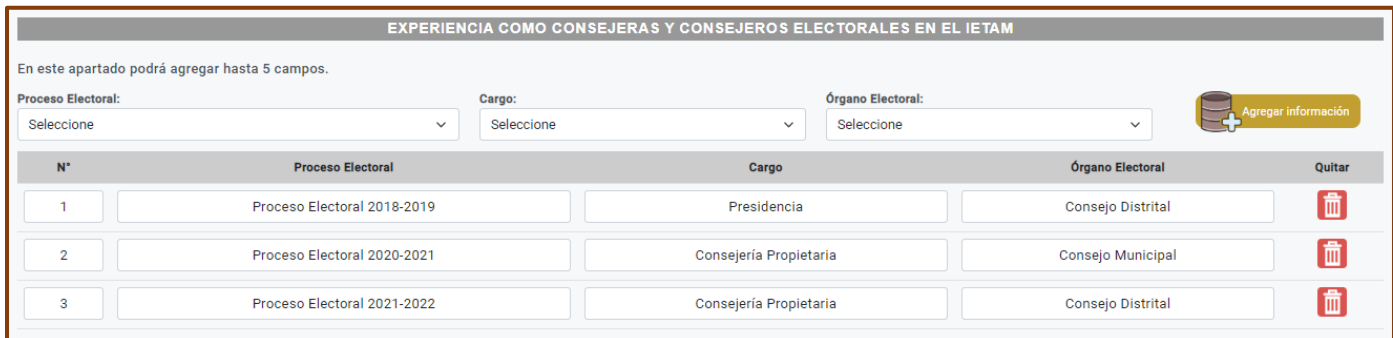

El siguiente apartado se refiere a la **Información para atención del procedimiento**. La primera consulta que se te hace es si requerirás de algún tipo de asistencia durante el procedimiento de selección y designación, en caso de que tu respuesta sea

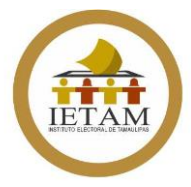

afirmativa, se habilitará un cuadro en el que podrás describir el tipo de asistencia que necesitas.

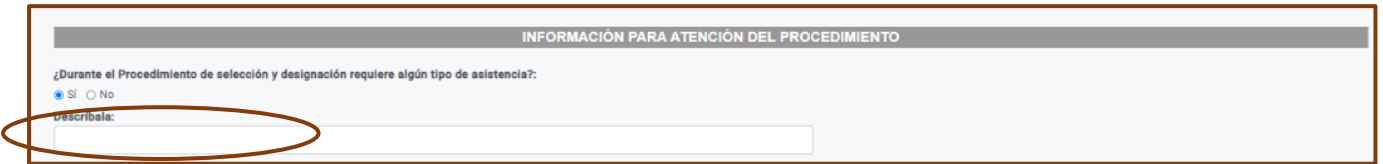

Los siguientes dos cuestionamientos, se refieren a seleccionar la sede en la que desea atender las diversas etapas del procedimiento, pudiendo elegir de entre las opciones de **El Mante, Matamoros, Nuevo Laredo, Reynosa, Zona Conurbada (Tampico-Ciudad Madero-Altamira)** o **Victoria**.

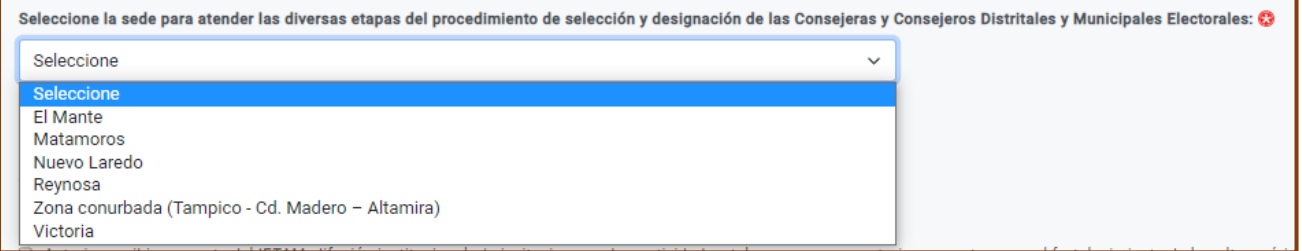

Asimismo, debes seleccionar el bloque de horario que sea de tu preferencia para la entrega de tu expediente de forma física, pudiendo ser de **Entre las 9:00 y las 13:00** o de **Entre las 13:00 y las 17:40 horas.**

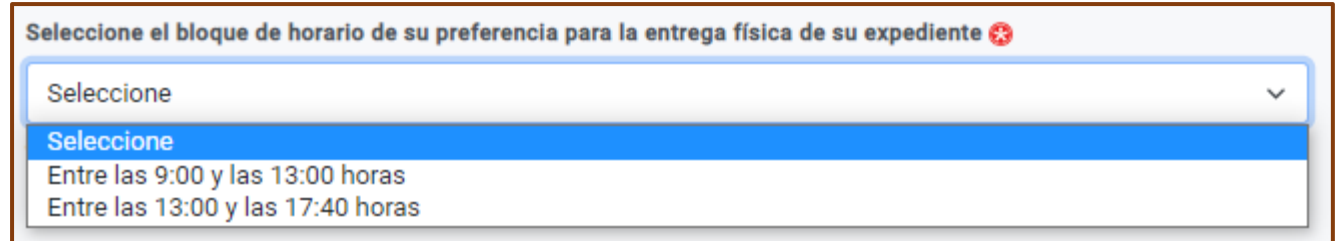

La siguiente pregunta es si tienes conocimiento de que algún familiar esté participando en la Convocatoria, en la cual solo deberás seleccionar **Sí** o **No**, según sea el caso.

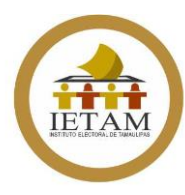

Tiene conocimiento que algún familiar de usted esté participando en la convocatoria: ○ Sí **Mo** 

Por último, te aparecerá una **autorización** para recibir por parte del IETAM difusión institucional y/o invitaciones sobre actividades tales como convocatorias y eventos para el fortalecimiento de la cultura cívica y democrática en el Estado. En caso de que decidas autorizar dicha recepción solo **debes habilitar la opción**.

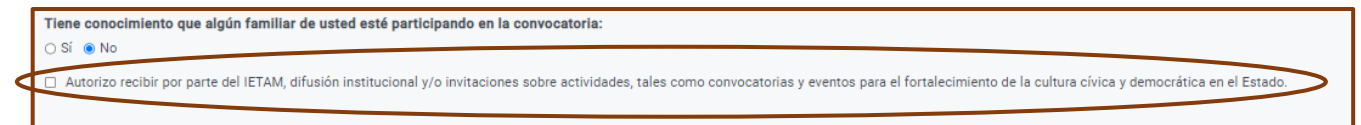

#### **PASO 6**

Una vez que hayas capturado toda la información solicitada y revisado que esté completa y sin errores debes guardar el **Anexo 1**.

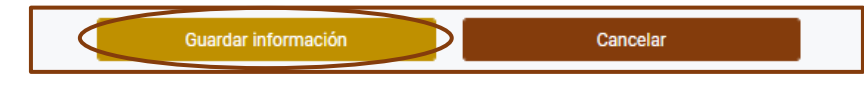

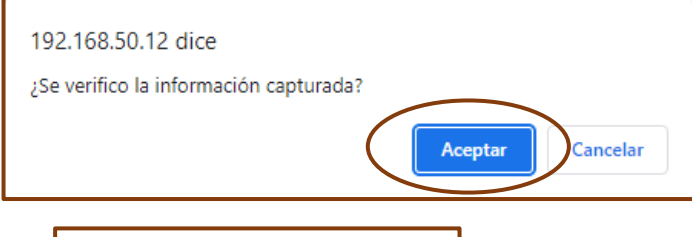

Te aparecerá una pantalla de confirmación donde te pregunta si verificaste la información capturada, debes dar clic en **Aceptar.**

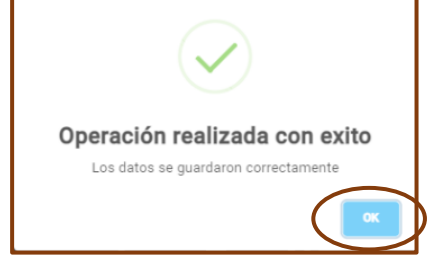

Posteriormente visualizarás una pantalla donde se confirma que tu información ha sido guardada con éxito.

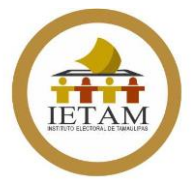

Cuando guardes la información, el sistema regresará al menú de inicio y podrás observar que el ícono del **Anexo 1** ha cambiado de color, debido a que ya has guardado información en él.

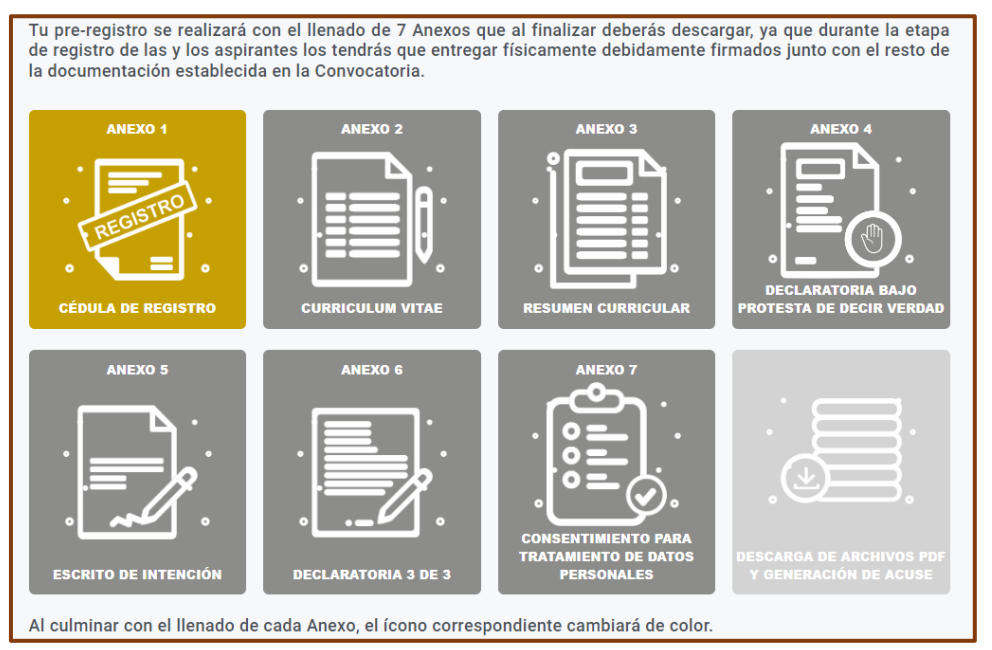

## **PASO 7**

Una vez que termines con tu Anexo 1, debes ingresar al **Anexo 2** que se refiere al **Curriculum Vitae**, los primeros datos que se refieren al municipio de residencia y datos generales ya vendrán precargados, ya que esta información la diste de alta en tu Anexo 1.

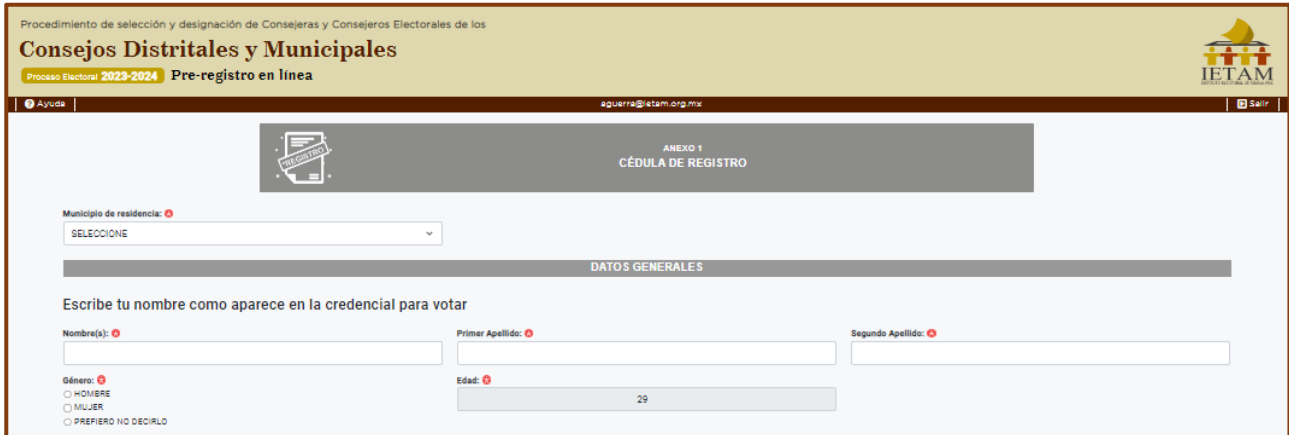

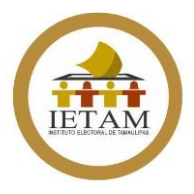

El siguiente apartado es el relativo a **Datos Curriculares**, aquí debes dar de alta los estudios con los que cuentas **iniciando con el de mayor grado**. Asimismo, tal como se indica, en caso de contar con Doctorado(s), deberás ingresar también sus estudios de Maestría(s) y de Licenciatura(s) o equivalente y en caso de contar con Maestría(s), deberás ingresar también sus estudios de Licenciatura(s) o equivalente.

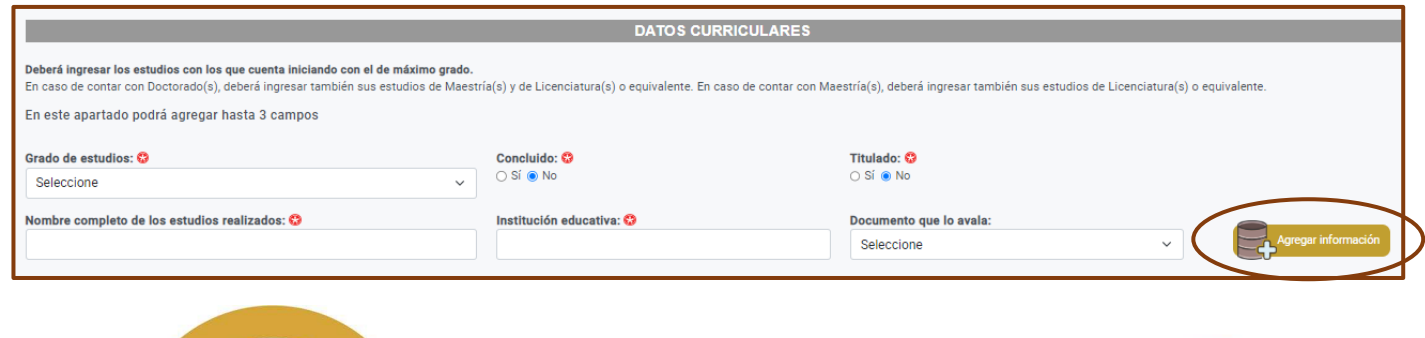

Es importante que al capturar los campos que se te piden, no olvides dar clic en el botón de **Agregar**  información, de otro modo no se cargarán tus datos.egar información

Una vez que agregues tu información, la podrás visualizar en la tabla que aparecerá en la parte de abajo, en caso de detectar algún error podrás eliminar alguno de los campos. En este apartado se **te permitirá ingresar hasta 3 campos**.

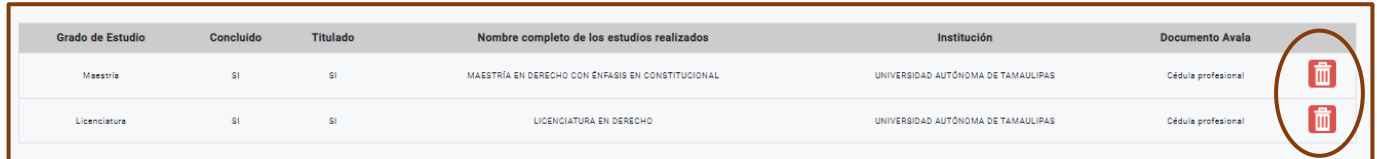

En **Actividades con valor curricular** podrás agregar información sobre publicaciones, diplomados, seminarios, cursos y/o talleres de diversa especialidad capturando la descripción de la

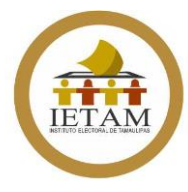

actividad, la Institución/tipo de publicación y el documento que lo avale, después deber dar clic en "**Agregar información**".

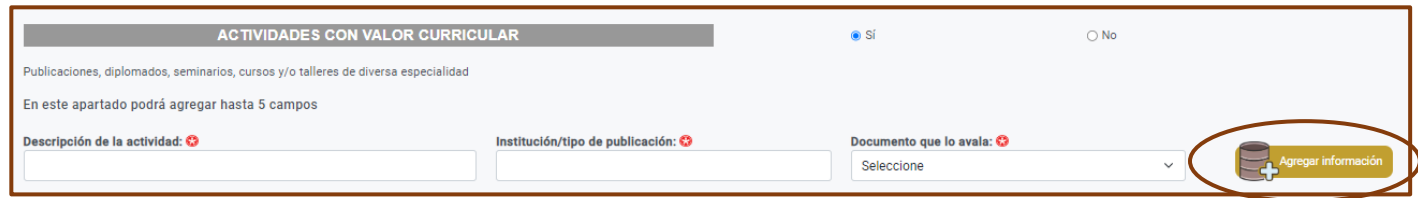

La información que captures se reflejará en la tabla que aparecerá en la parte inferior, podrás agregar hasta 5 campos y detectas algún error en uno de ellos puedes eliminarlo en el ícono correspondiente.

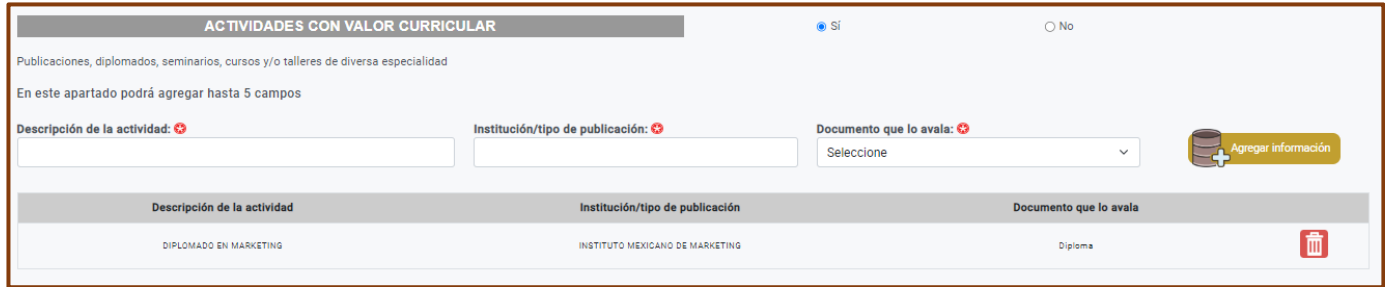

En caso de no contar con actividades con valor curricular, selecciona la opción de "**No**" al inicio del apartado.

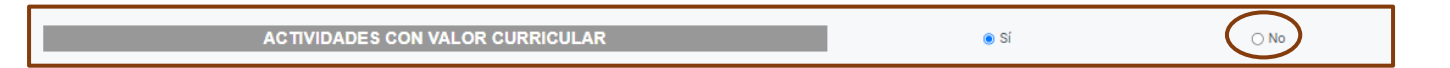

La siguiente información que se te solicita sea capturada es tu **Trayectoria laboral**, aquí debes dar de alta primero tu Ocupación actual o último empleo y posteriormente tus ocupaciones anteriores, en caso de no contar con trayectoria laboral, debes seleccionar la opción de "**No**" que aparece al lado derecho.

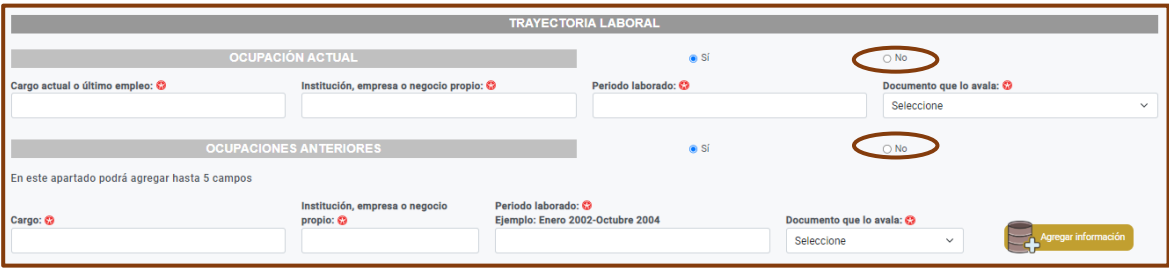

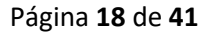

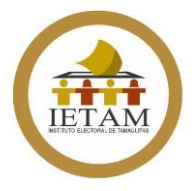

Para el caso de las Ocupaciones anteriores podrás dar de alta hasta 5 campos, especificando el nombre del cargo, la Institución, empresa o negocio propio, el periodo laborado y el documento que avala dicha experiencia y dar clic en "**Agregar información**"

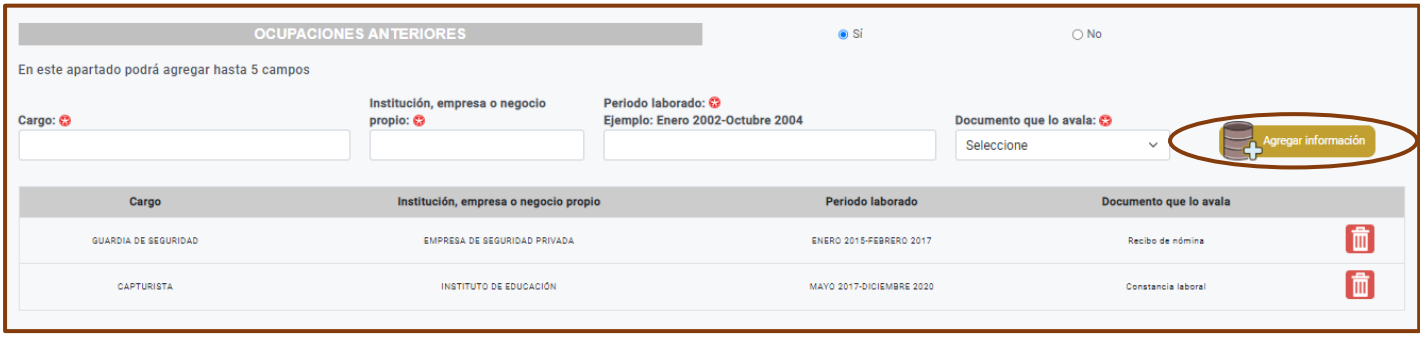

El siguiente apartado corresponde a **Participaciones Cívicas y Sociales** el cual comprende en Participaciones Cívicas y sociales que ha realizado y en Participaciones en Organizaciones, Fundaciones o Agrupaciones en beneficio de la Sociedad.

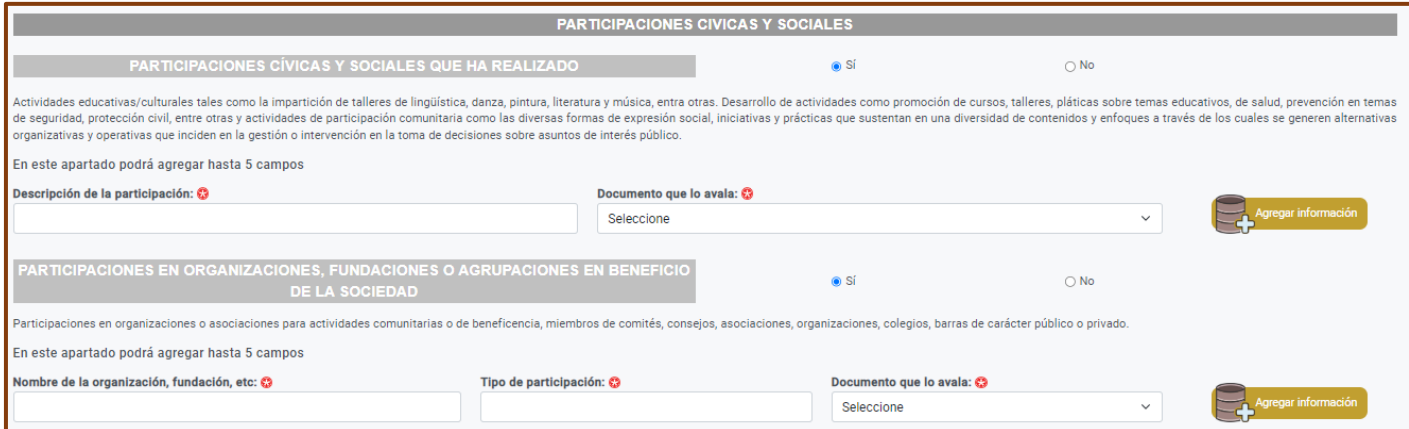

En cada uno de los apartados se incluye una descripción del tipo de actividades que puedes incluir y se te permitirá agregar hasta 5 campos en cada uno de ellos capturando la información solicitada y dando clic en "**Agregar información**".

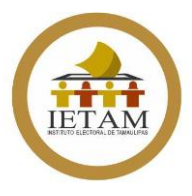

De no contar con este tipo de actividades, solo debes seleccionar la opción de "**No**" que aparece de lado derecho en cada apartado.

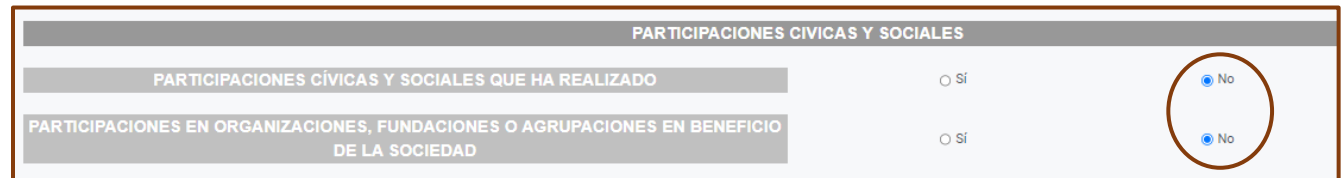

Posteriormente, encontrarás el apartado de "**Actividad Político-Electoral**" el cual comprende si has sido Militante, representante partidista o cargo de Dirección Partidista y si has sido Candidato(a) a cargos de elección popular (ámbito Federal y/o Local).

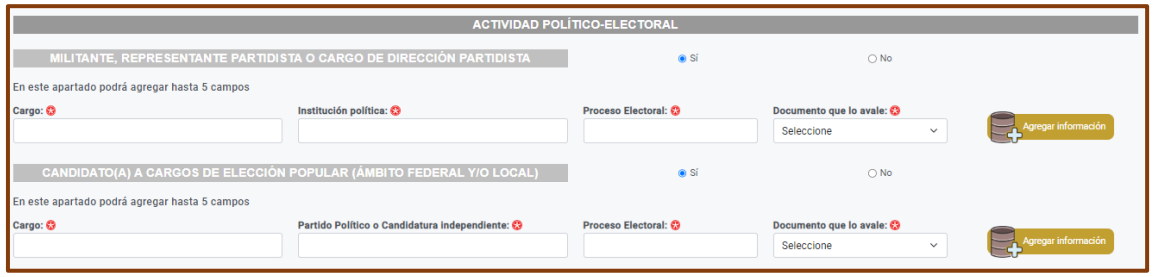

En cada uno de estos apartados podrás ingresar hasta 5 campos capturando la información que se te solicita y dando clic en "**Agregar información**".

En caso de que no hayas tenido este tipo de actividad solo debes seleccionar la opción de "**No**" que aparece al lado derecho de cada apartado.

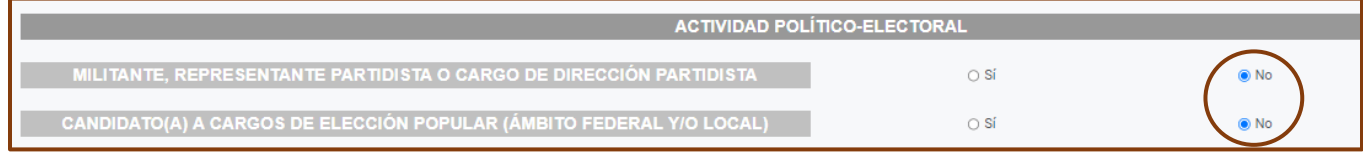

El último apartado del Anexo 2 es el referente a **Experiencia en materia electoral**, el cual comprende si has tenido Experiencia

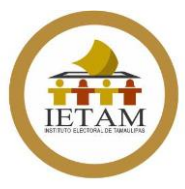

laboral en materia electoral, Otro tipo de participación en materia electoral o si tienes Estudios en materia electoral.

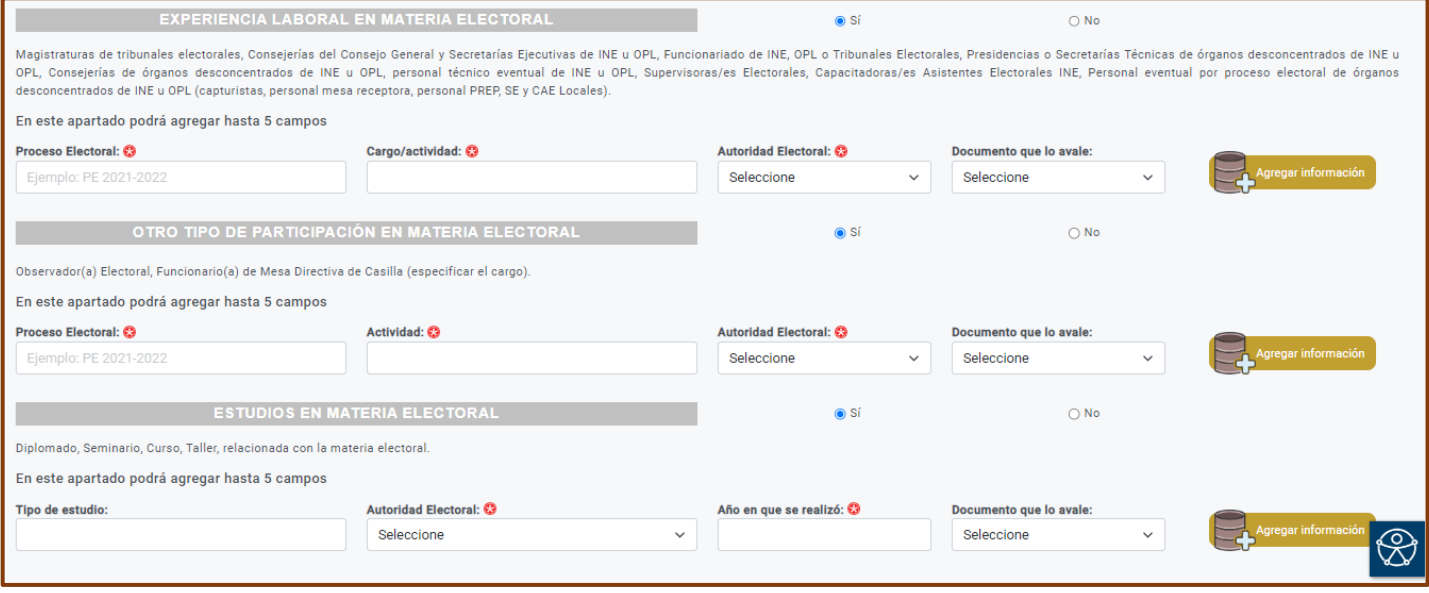

En estos tres subapartados podrás **agregar hasta 5 campos** en cada uno y para cargar la información debes capturar los datos que se te solicitan y dar clic en el botón de "**Agregar información**".

La información que des de alta se verá reflejada en las tablas que aparecerán en la parte inferior.

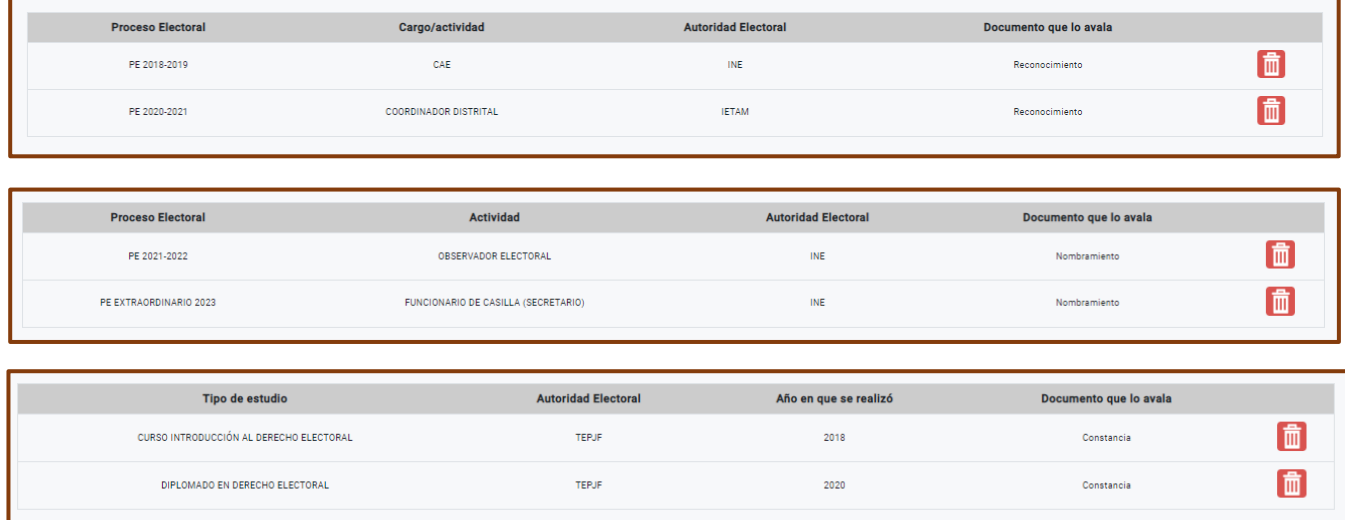

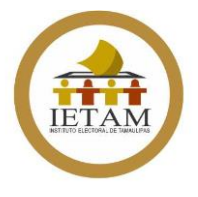

En caso de que algún campo que hayas agregado tenga algún error, lo podrás eliminar dando clic en el ícono correspondiente.

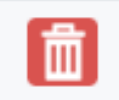

## **PASO 8**

Una vez que hayas capturado toda la información solicitada y revisado que esté completa y sin errores debes guardar el **Anexo** 

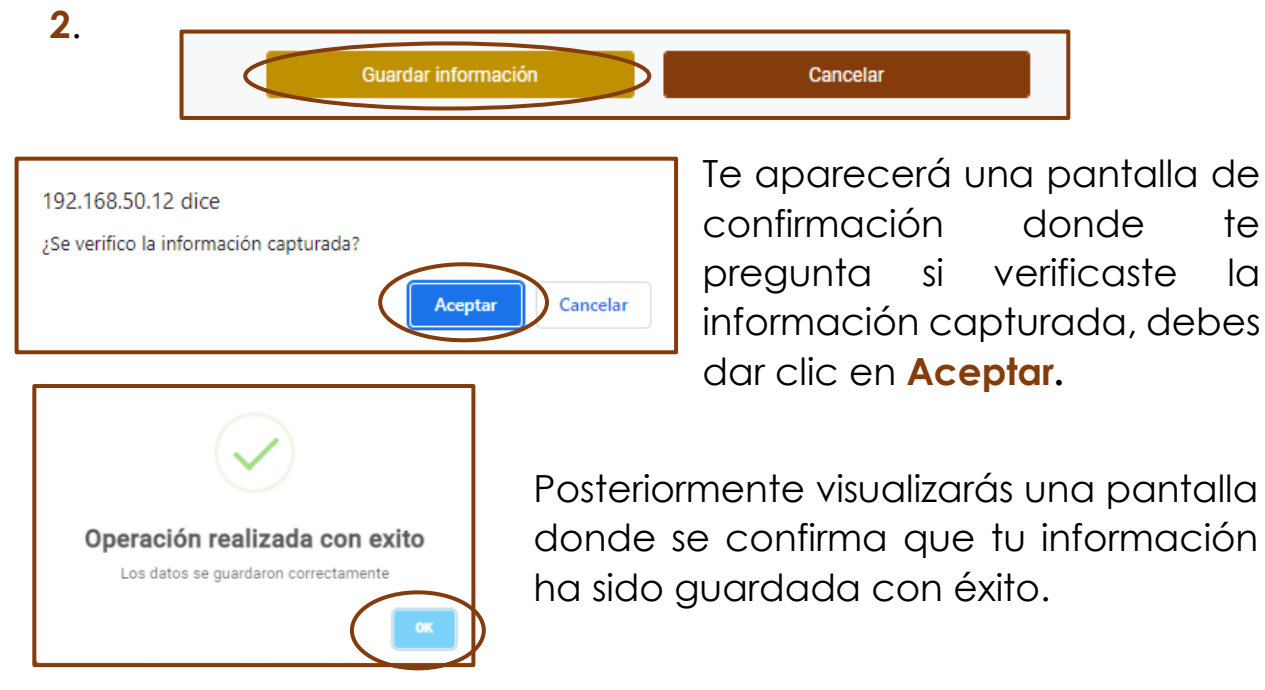

Cuando guardes la información, el sistema regresará al menú de inicio y podrás observar que el ícono del **Anexo 2** ha cambiado de color, debido a que ya has guardado información en él.

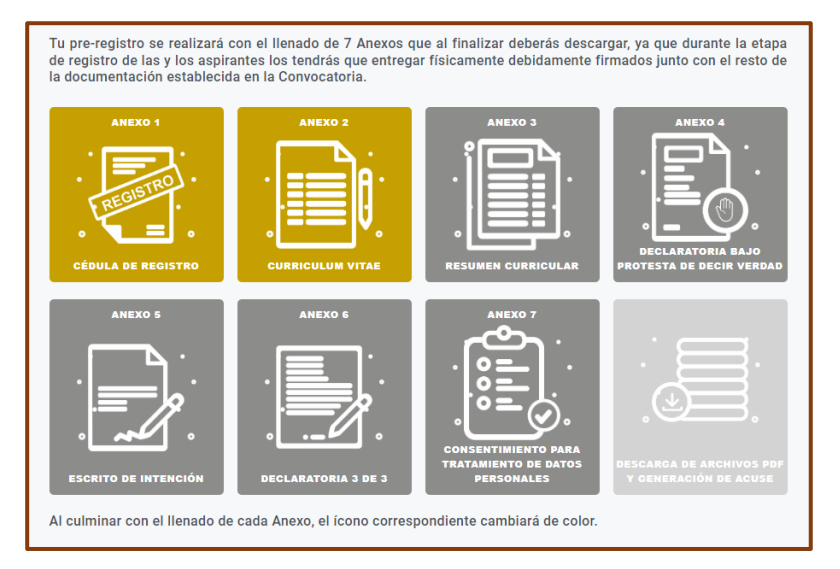

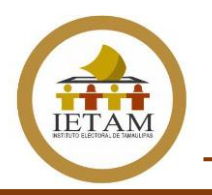

#### **PASO 9**

El **Anexo 3** se refiere al **Resumen Curricular**, el cual principalmente debe contener el cargo y ocupación actual, así como las experiencias laborales previas que se han tenido. En este sentido, dado que es información que ya se ha capturado en el Anexo 2, el sistema te mostrará tu Anexo 3 con información precargada.

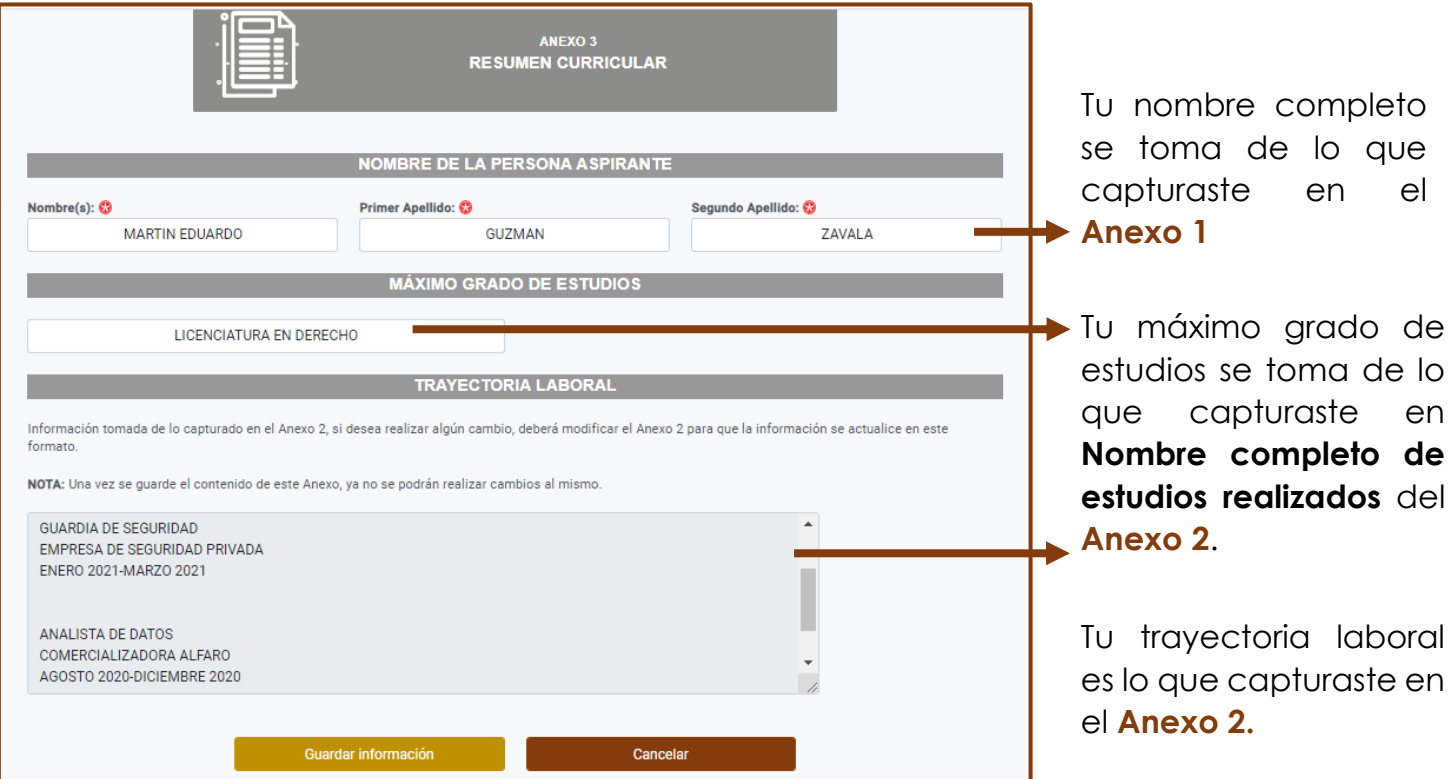

Es importante mencionar que la información de tu trayectoria laboral no se puede modificar, por lo que de detectar algún error o querer realizar algún cambio en la misma, deberás:

- **Regresar al menú de inicio sin guardar la información del Anexo 3**
- **Ingresar a tu Anexo 2 y realizar los cambios que sean necesarios en el apartado de Trayectoria laboral**
- **Guardar los cambios en tu Anexo 2**

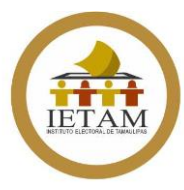

#### • **Regresar al Anexo 3 y corroborar que la información se actualizó**

#### **TRAYECTORIA LABORAL**

Información tomada de lo capturado en el Anexo 2, si desea realizar algún cambio, deberá modificar el Anexo 2 para que la información se actualice en este formato

NOTA: Una vez se guarde el contenido de este Anexo, ya no se podrán realizar cambios al mismo.

**GUARDIA DE SEGURIDAD** EMPRESA DE SEGURIDAD PRIVADA ENERO 2021-MARZO 2021

ANALISTA DE DATOS COMERCIALIZADORA ALFARO AGOSTO 2020-DICIEMBRE 2020

192,168,50,12 dice

¿Se verifico la información capturada?

No debes **guardar** el contenido de tu **Anexo 3** hasta que hayas corroborado que la información es correcta, ya que, una vez guardado este Anexo, aunque hagas cambios en la información de tu Anexo 2, **ya no se verán reflejados**.

#### **PASO 10**

Una vez que estés seguro de que la información de tu **Anexo 3** es la correcta, podrás guardar su contenido.

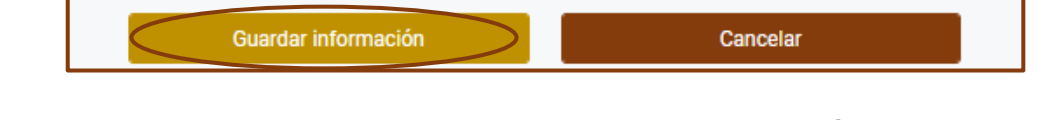

Cancelar

Aceptar

Te aparecerá una pantalla de confirmación donde te pregunta si verificaste la información capturada, debes dar clic en **Aceptar.**

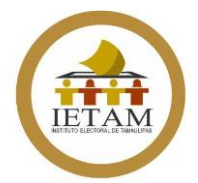

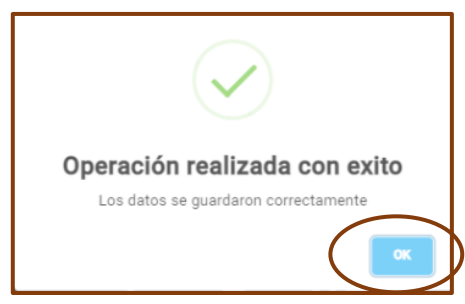

Posteriormente visualizarás una pantalla donde se confirma que tu información ha sido guardada con éxito.

Cuando guardes la información, el sistema regresará al menú de inicio y podrás observar que el ícono del **Anexo 3** ha cambiado de color, debido a que ya has guardado información en él.

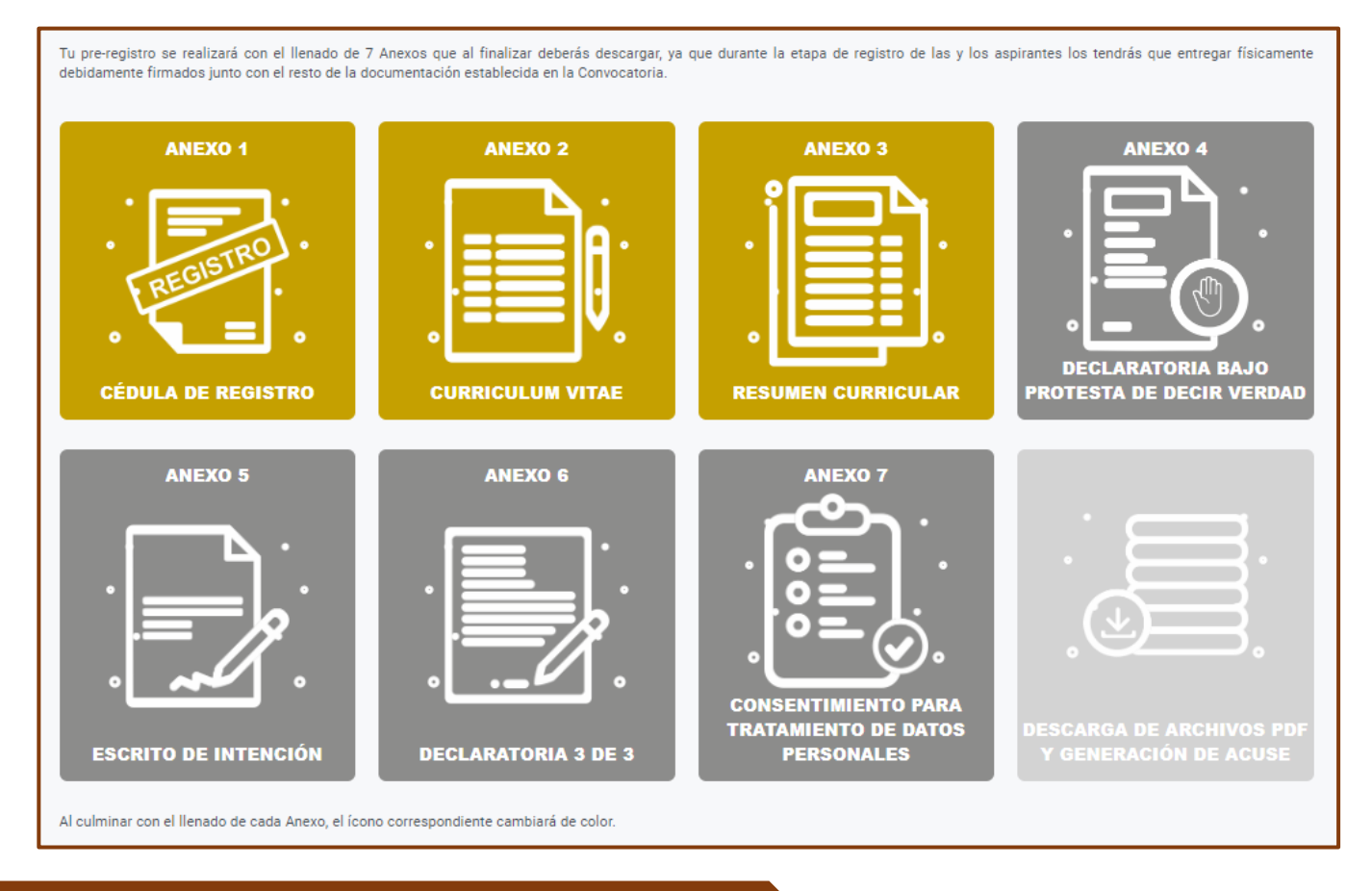

## **PASO 11**

El **Anexo 4** es el relativo a la Declaratoria bajo protesta de decir verdad, en el cual únicamente viene precargado tu nombre completo, así como la información que contendrá tu

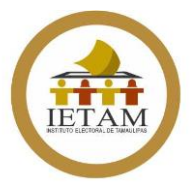

Declaratoria, debes leer con cuidado cada punto antes de guardar la información.

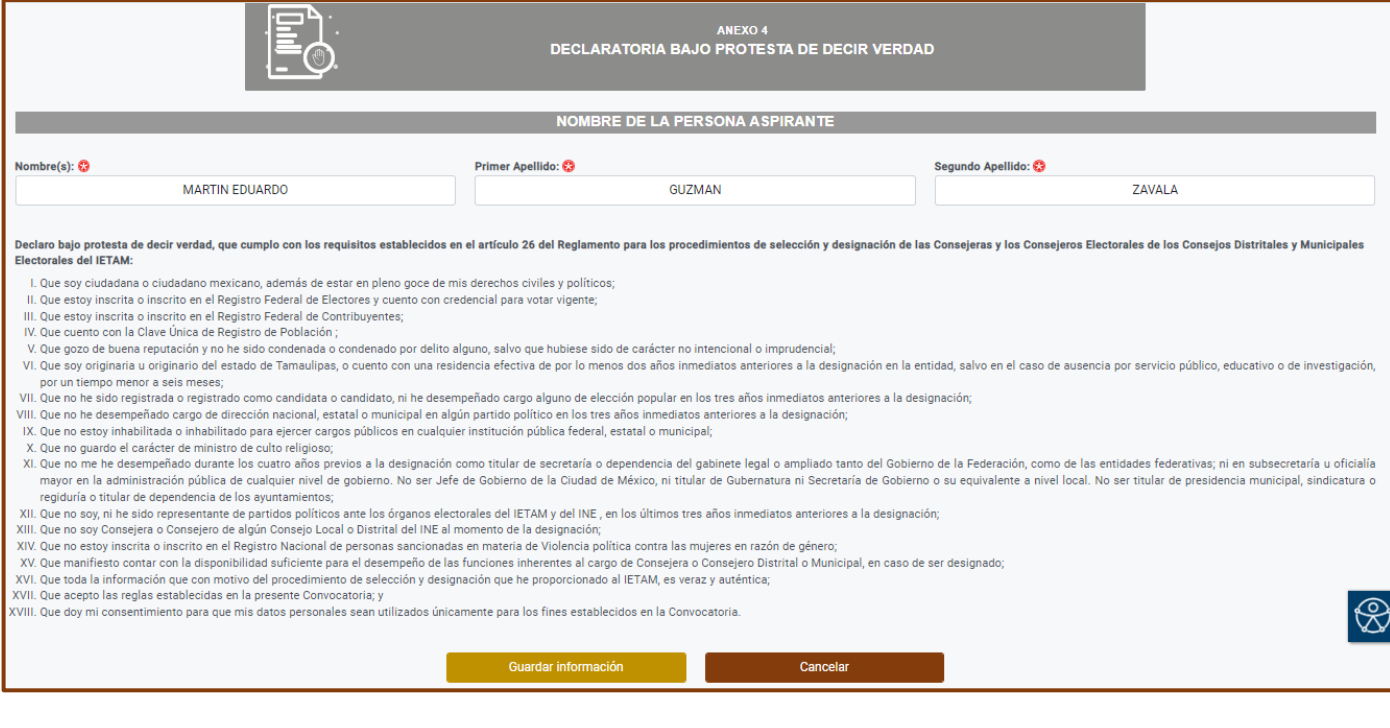

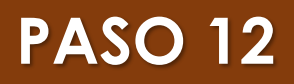

Una vez que hayas leído el contenido de la Declaratoria bajo protesta de decir verdad del **Anexo 4** deberás guardar la información.

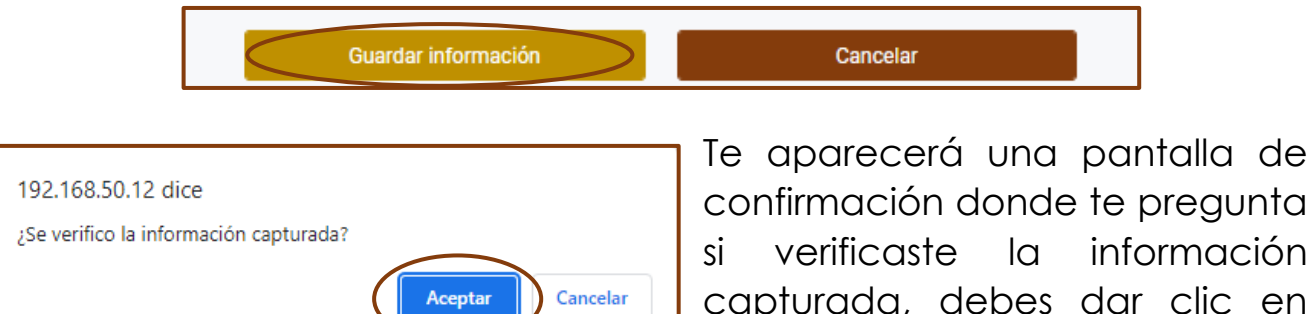

 $\overline{\phantom{a}}$ 

**Aceptar.**

Posteriormente visualizarás una pantalla donde

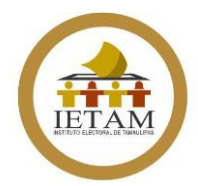

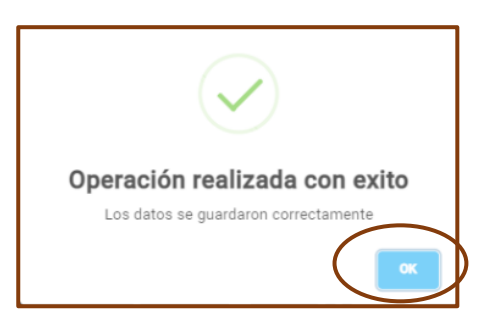

Posteriormente visualizarás una pantalla donde se confirma que tu información ha sido guardada con éxito.

Cuando guardes la información, el sistema regresará al menú de inicio y podrás observar que el ícono del **Anexo 4** ha cambiado de color, debido a que ya has guardado información en él.

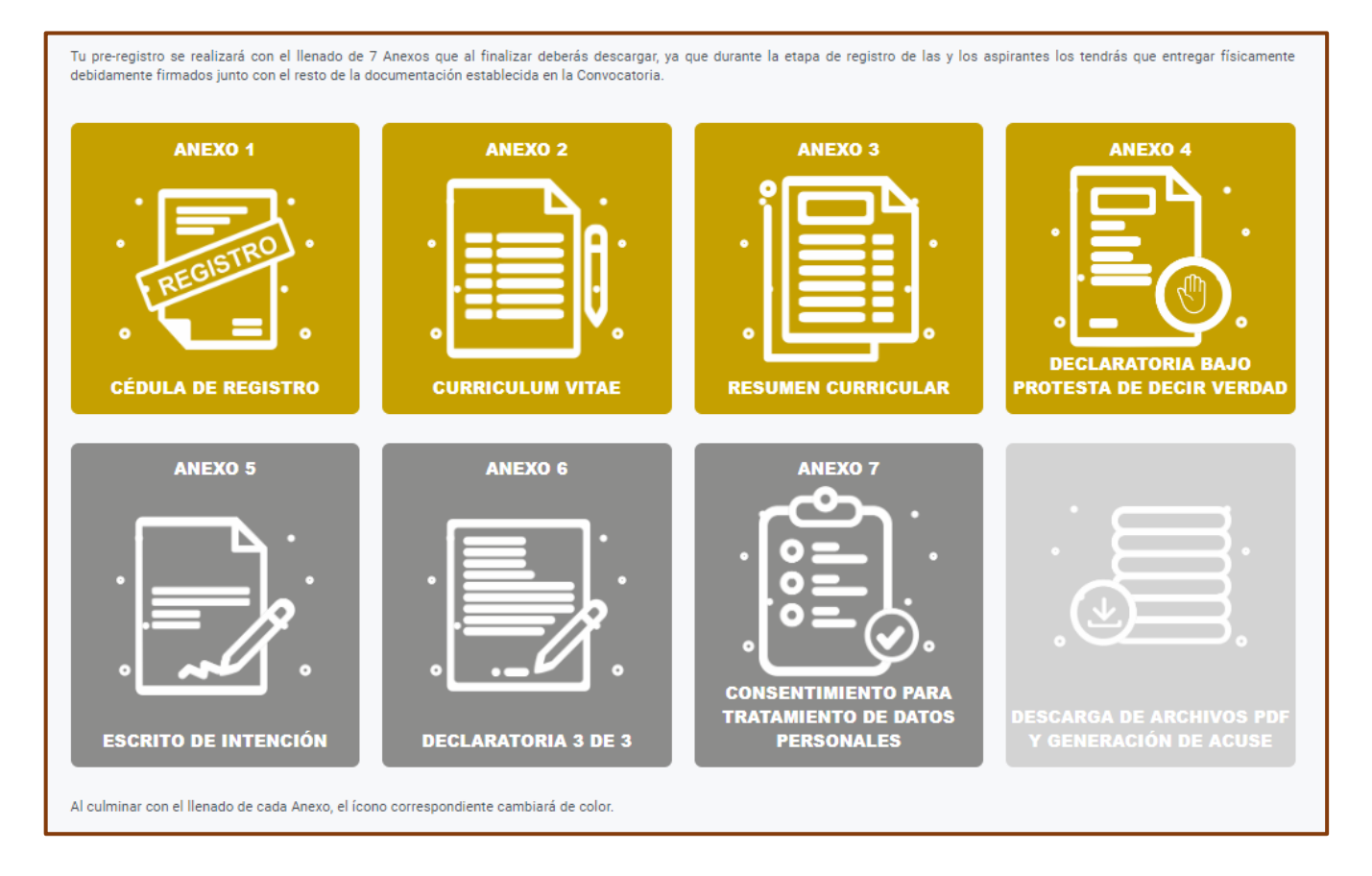

## **PASO 13**

El **Anexo 5** se refiere al **Escrito de intención**. En el deberás describir cuáles son tus intenciones por ser designada o designado como

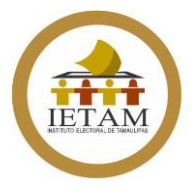

Consejera o Consejero Electoral en un Consejo Distrital o Municipal del IETAM.

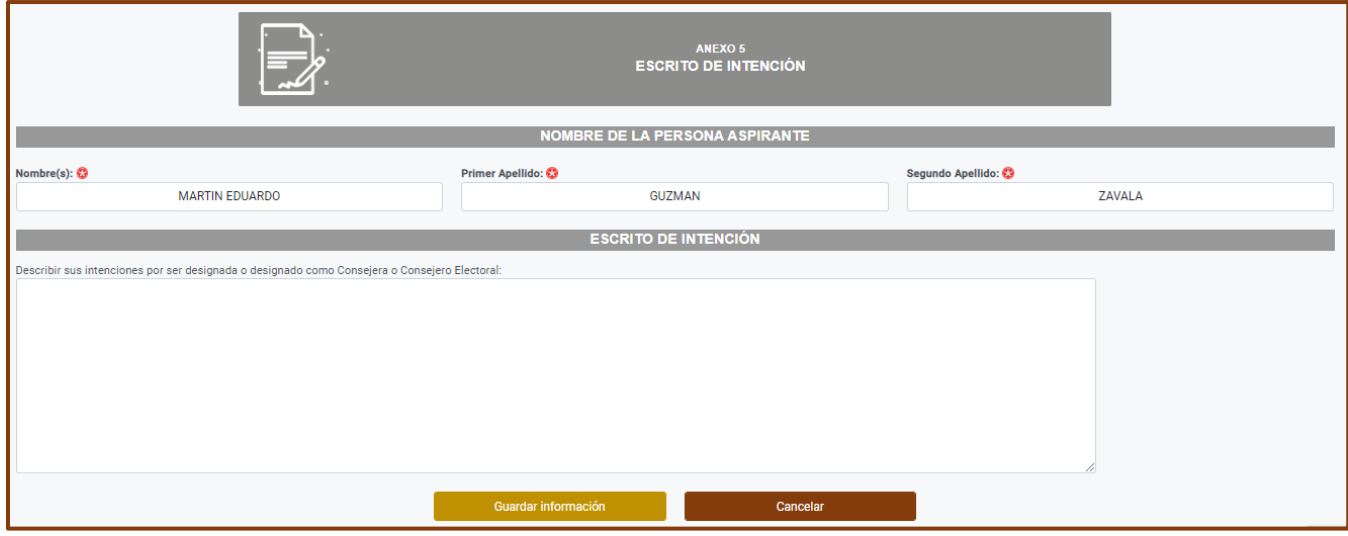

#### **PASO 14**

Cuando concluyas con la redacción de tus intenciones para ser designada o designado como Consejera o Consejero Electoral, debes guardar el contenido de tu **Anexo 5**.

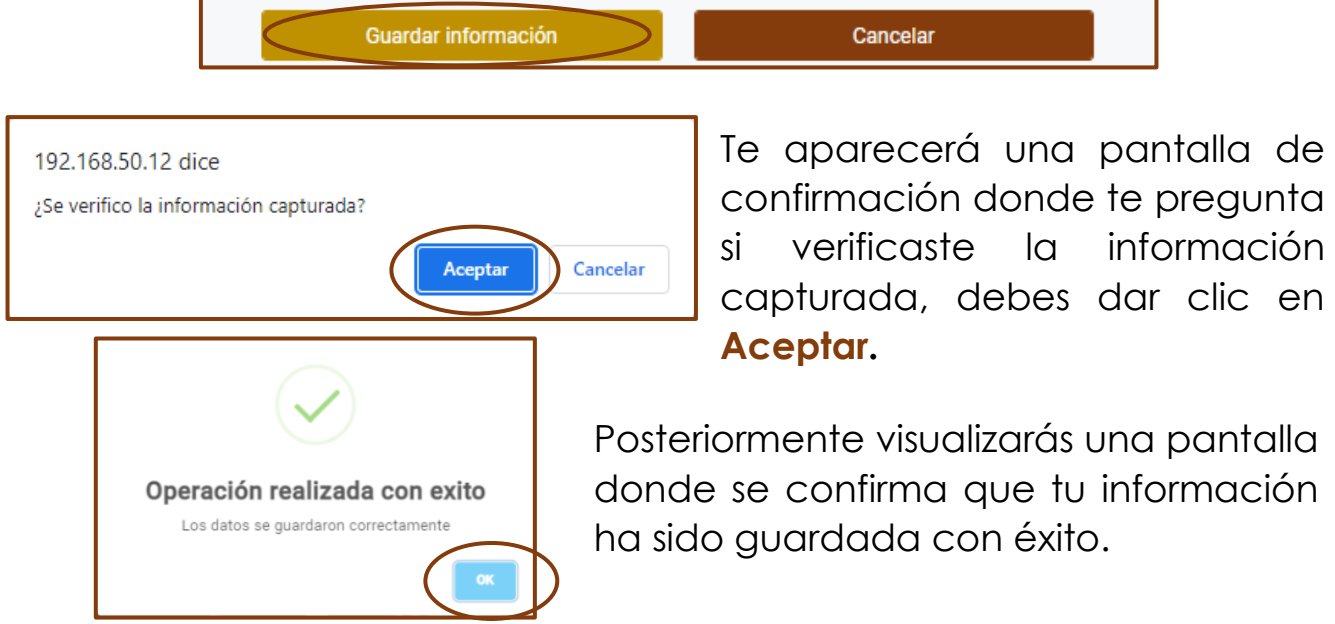

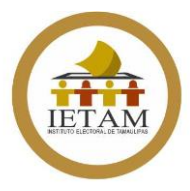

Cuando guardes la información, el sistema regresará al menú de inicio y podrás observar que el ícono del **Anexo 5** ha cambiado de color, debido a que ya has guardado información en él.

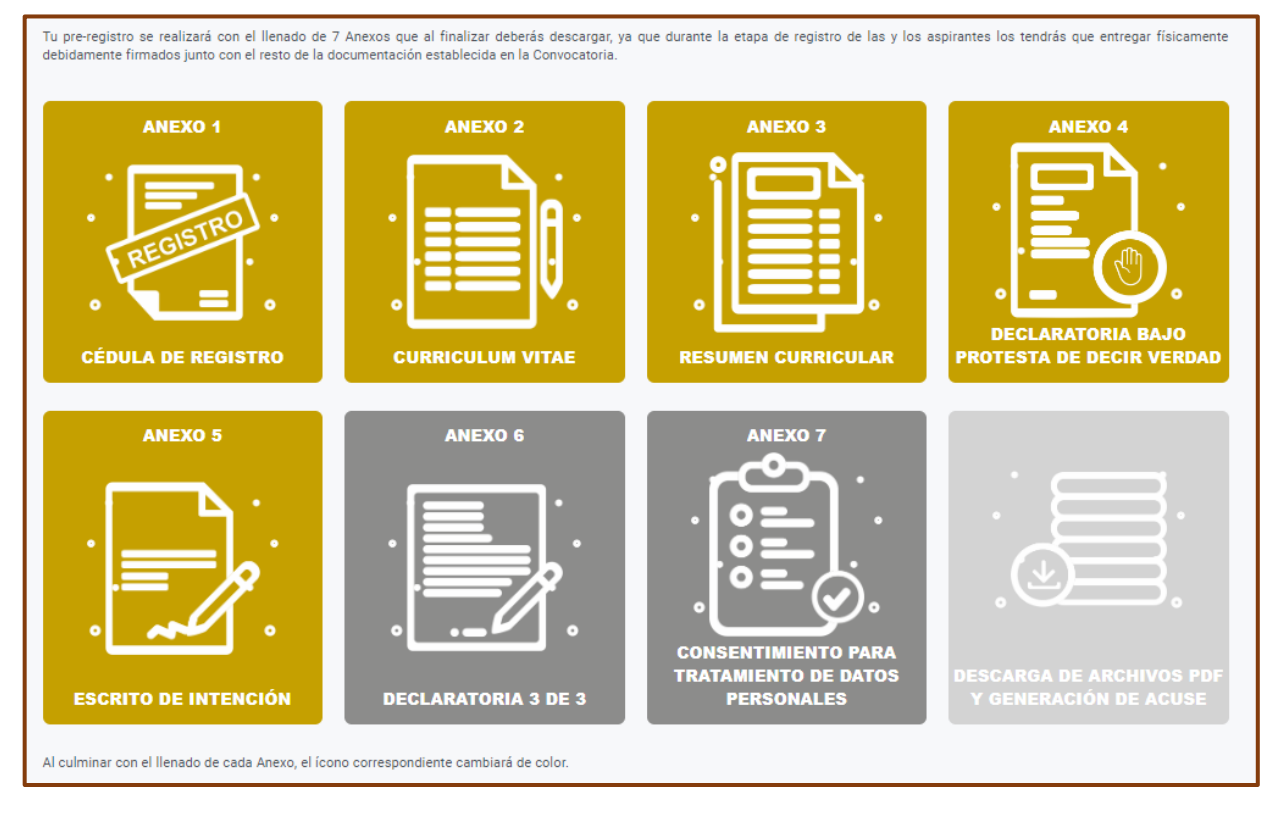

#### **PASO 15**

El **Anexo 6** se refiere a la **Declaratoria 3 de 3**, en ella deberás dar lectura a cada uno de los puntos que la comprenden.

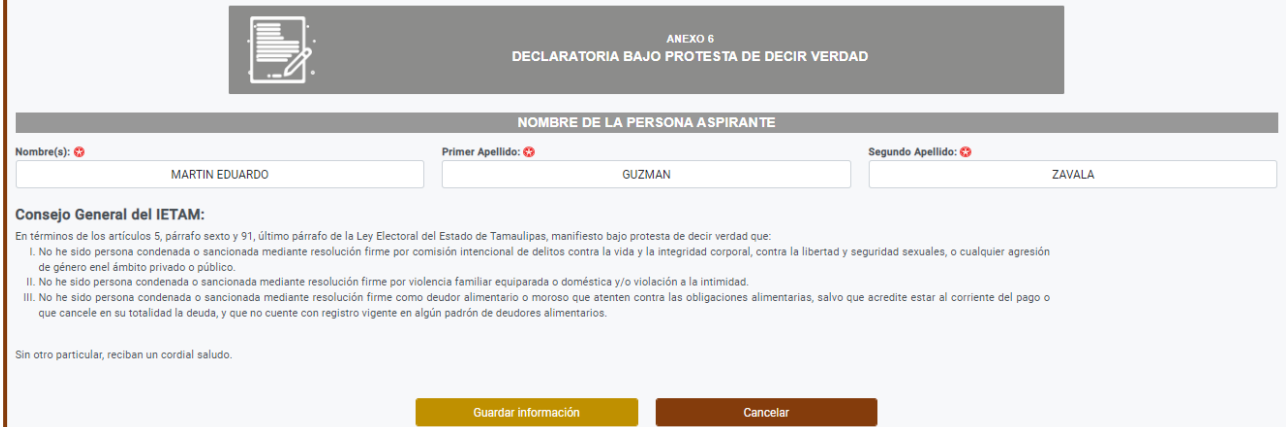

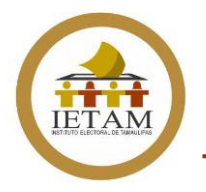

#### **PASO 16**

Una vez que concluyas con la lectura del contenido de la **Declaratoria 3 de 3**, debes guardar tu **Anexo 5**.

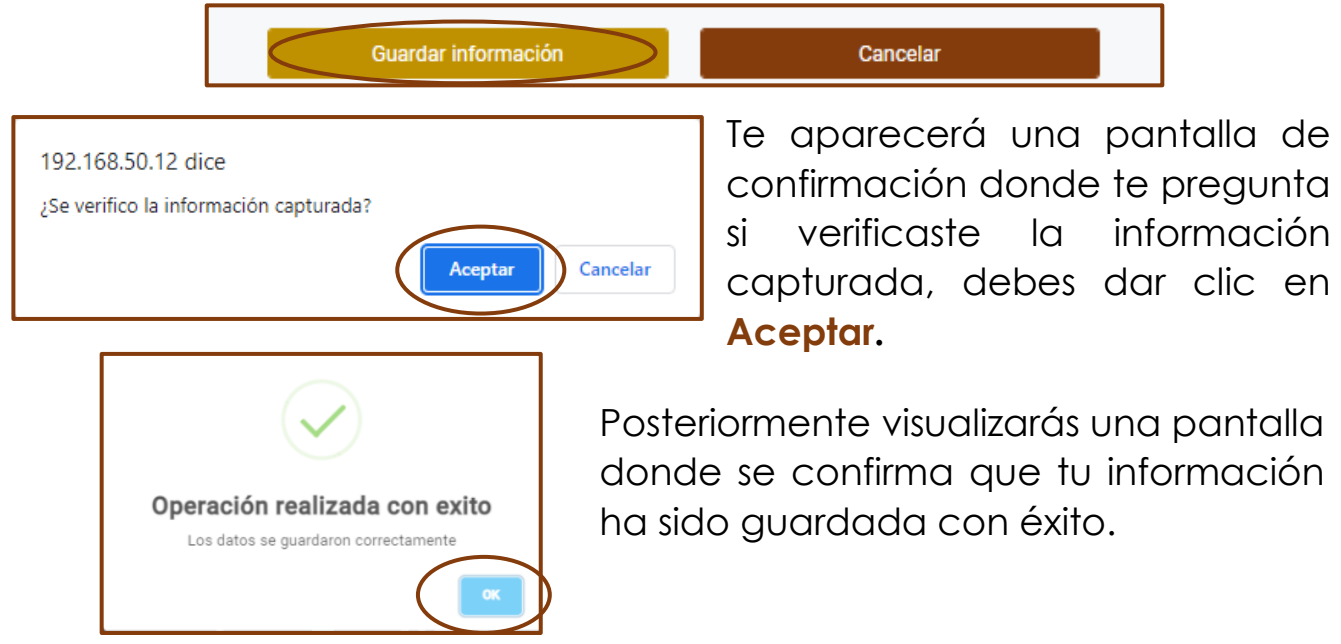

Cuando guardes la información, el sistema regresará al menú de inicio y podrás observar que el ícono del **Anexo 6** ha cambiado de color, debido a que ya has guardado información en él.

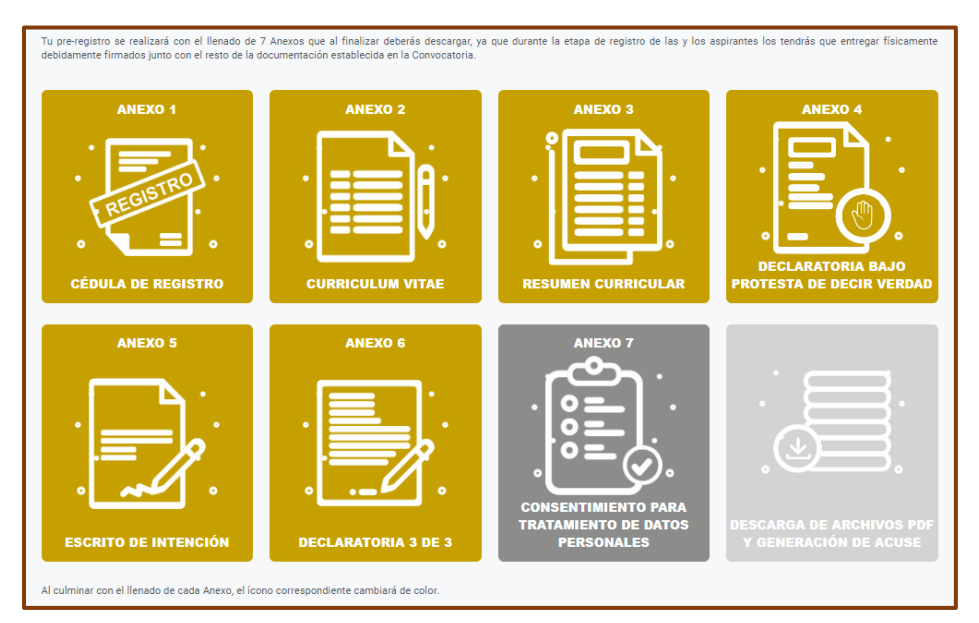

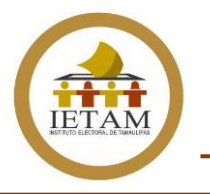

#### **PASO 17**

El **Anexo 7** se refiere al Consentimiento para tratamiento de datos personales, en el cual deberás dar lectura al contenido del mismo.

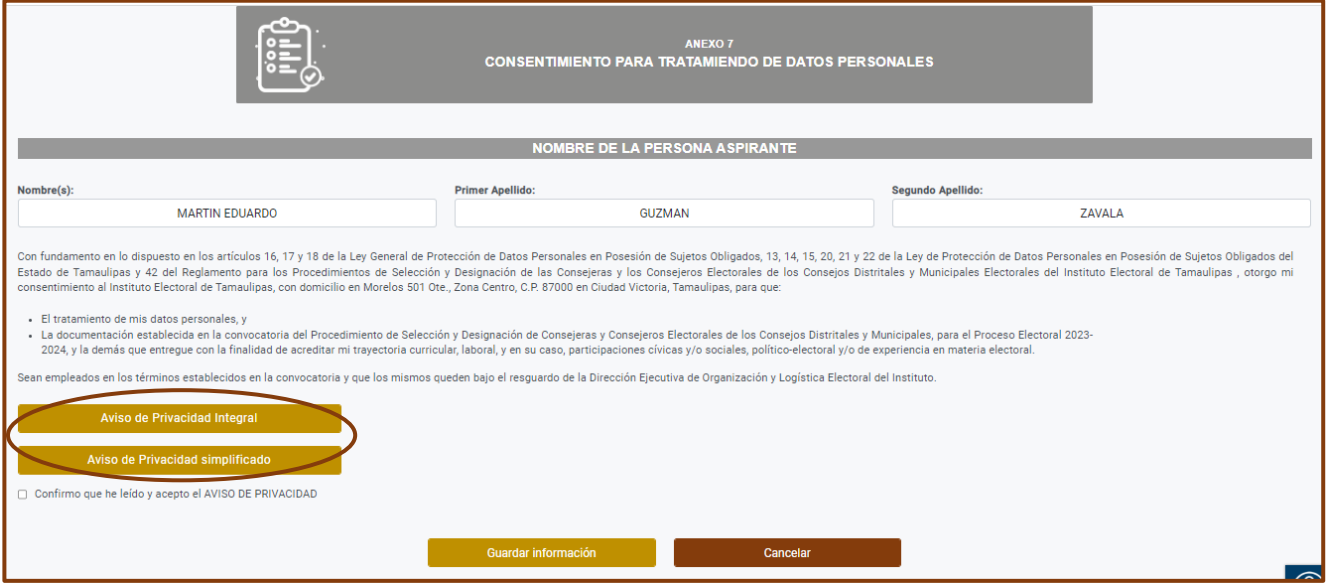

Asimismo, deberás descargar los **Avisos de privacidad** simplificado e integral, mismos que también deberlas leer cuidadosamente.

Posterior a que hayas descargado los Avisos de privacidad debes confirmar que has leído y aceptas el contenido de los mismos.

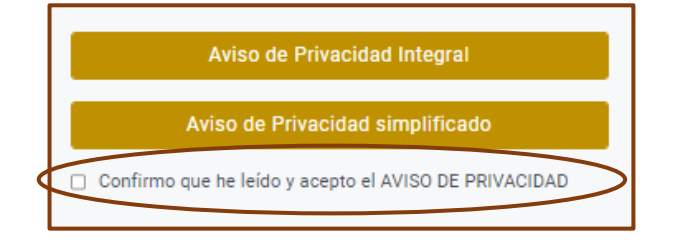

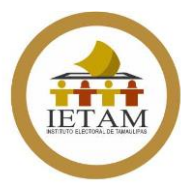

Es importante que antes de guardar tu Anexo 7 estés segura(o) de que lo que capturaste en el **Anexo 1 como municipio de residencia sea el correcto**, ya que, una vez guardados la totalidad de tus Anexos, **no podrás realizar cambios en este campo.**

Una vez que confirmes la lectura y aceptes los Avisos de privacidad debes guardar el contenido de tu Anexo 7.

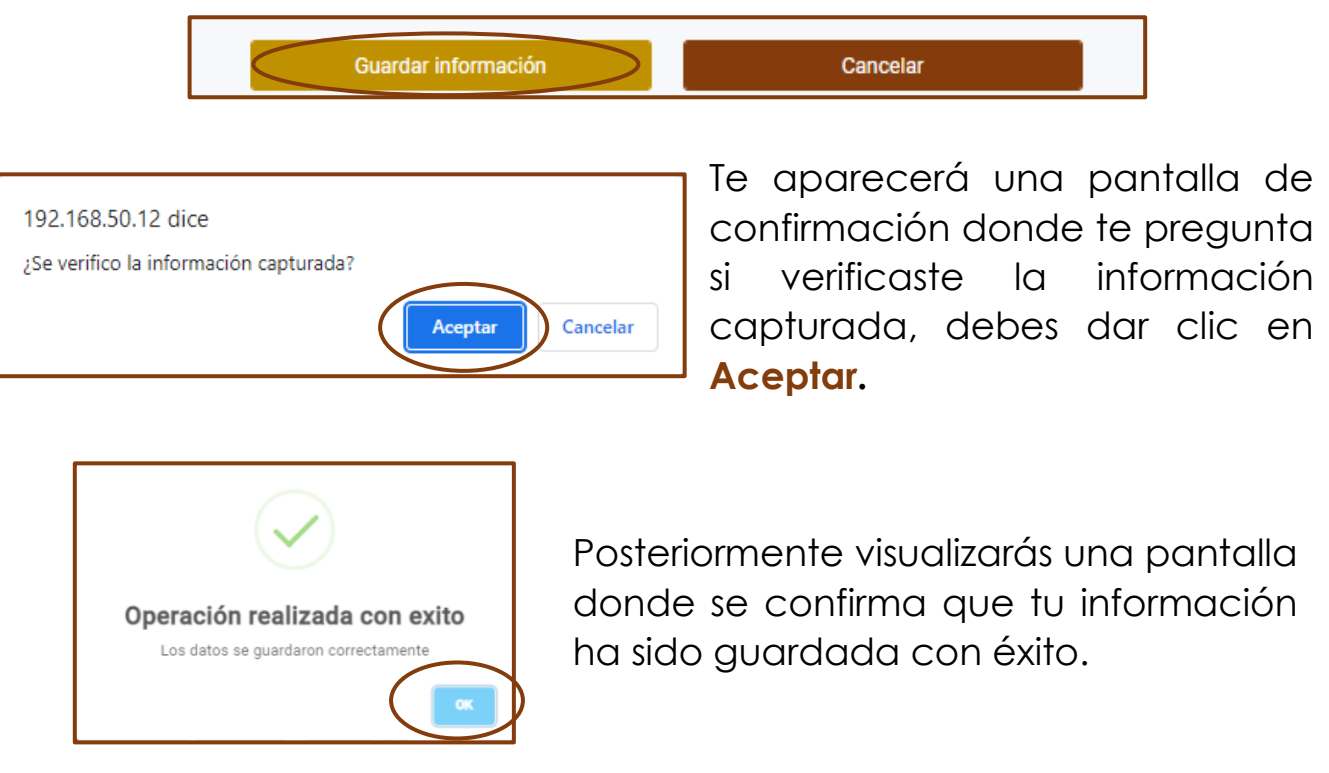

Cuando guardes la información, el sistema regresará al menú de inicio y podrás observar que el ícono del **Anexo 7** ha cambiado de color, debido a que ya has guardado información en él.

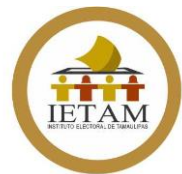

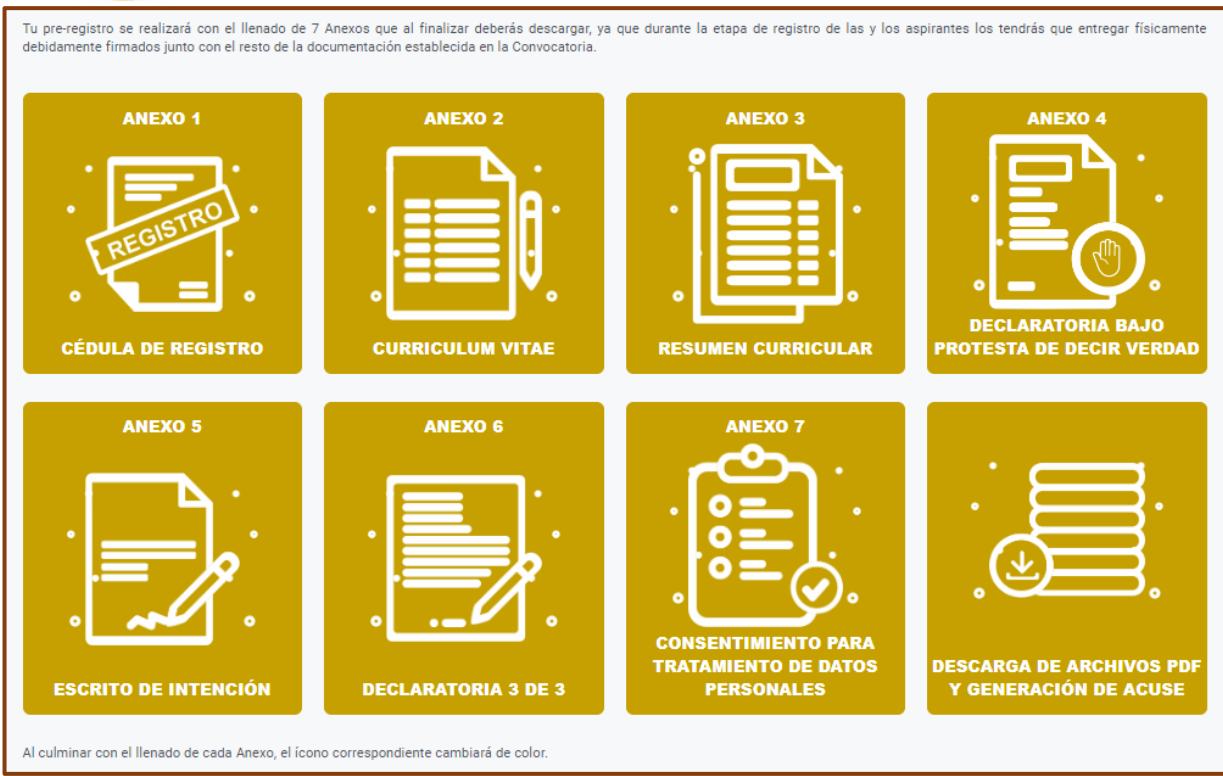

Del mismo modo, se habilitará el ícono de **Descarga de archivos PDF y generación de Acuse**.

## **PASO 18**

Una vez que culmines con el llenado de tus 7 Anexos, debes ingresar al ícono de **Descarga de archivos PDF y generación de ACUSE.**

#### meguzzav@gmail.com

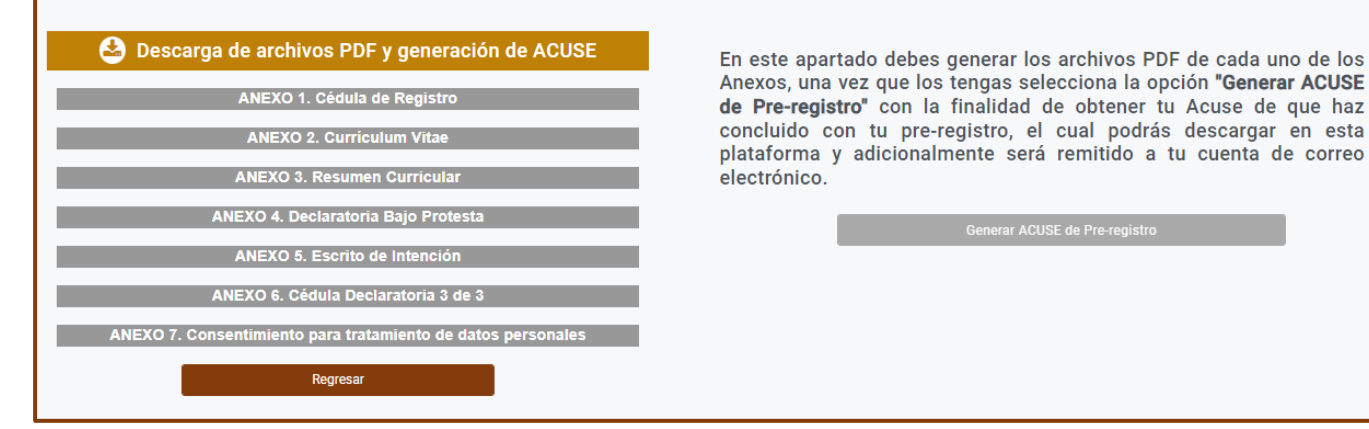

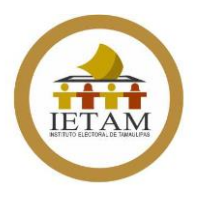

En este apartado aparecerá el listado de los Anexos para que los puedas descargar en formato PDF, para lo cual solo debes dar clic en cada uno de ellos.

Al descargar cada Anexo aparecerá en la parte inferior izquierda el ícono del archivo en PDF. Para abrirlo solo debes dar clic en él.

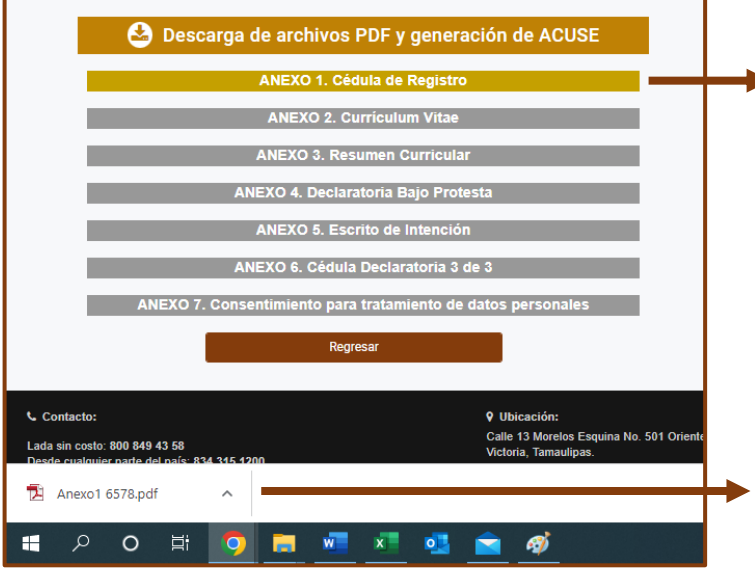

#### De igual forma al descargar cada Anexo, irán cambiando de color, indicando que ya han sido descargados

Este es el Anexo en formato PDF que te descargará el sistema.

## **PASO 19**

Cuando tengas tus siete Anexos descargados en formato PDF, deberás revisar muy cuidadosamente el contenido de cada uno de ellos. En caso de que detectes algún error en alguno de ellos, podrás regresar al Anexo que corresponda para realizar los cambios necesarios y volverlo a descargar con las actualizaciones hechas.

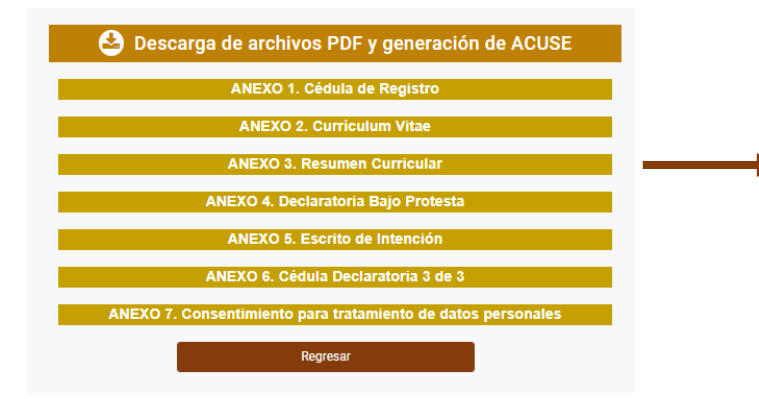

Una vez que culmines con la descarga de tus 7 Anexos, aparecerán en color mostaza.

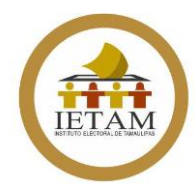

#### Procedimiento de selección y designación de Consejeras y Consejeros de los Consejos Distritales y Municipales **PASO A PASO Pre-registro en línea**

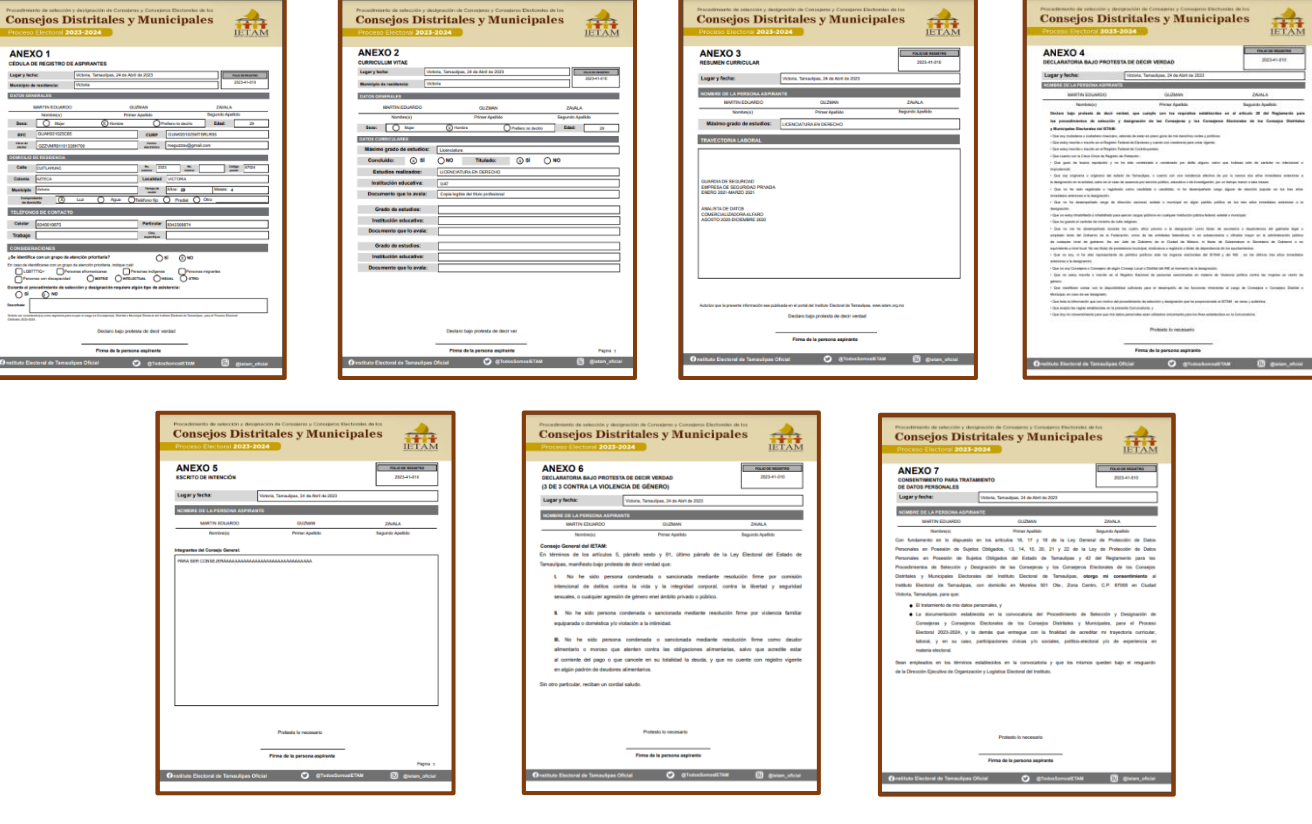

#### **PASO 20**

Una vez que ya has descargado tus Anexos en formato PDF y que los has revisado para confirmar que la información reflejada en ellos es correcta, el último paso para terminar con tu Pre-registro en línea es la **generación de tu ACUSE de Pre-registro.**

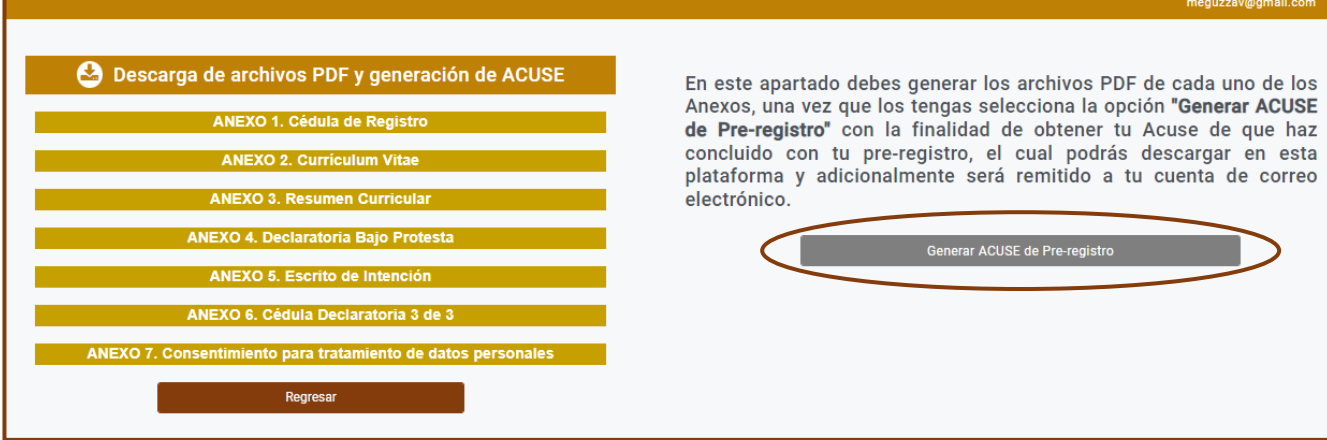

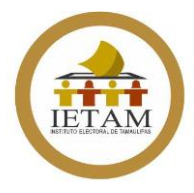

Para generarlo solo debes dar clic en la opción correspondiente, una vez que selecciones la opción de generar tu Acuse te aparecerá un mensaje de confirmación, si estás seguro de generarlo da clic en **Aceptar.**

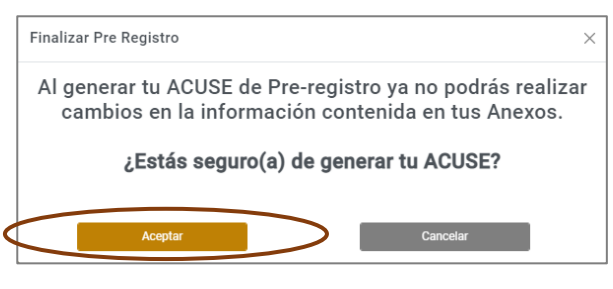

Es importante generes tu Acuse hasta que hayas validado toda la información que contienen tus Anexos, ya que **una vez generado no podrás realizar ningún cambio** en ellos.

Generado tu Acuse, aparecerá un mensaje de confirmación, es importante que des lectura, ya que se dan ciertas indicaciones para la entrega de tu expediente físico que se realizará en las sedes que para tal efecto habilite el IETAM.

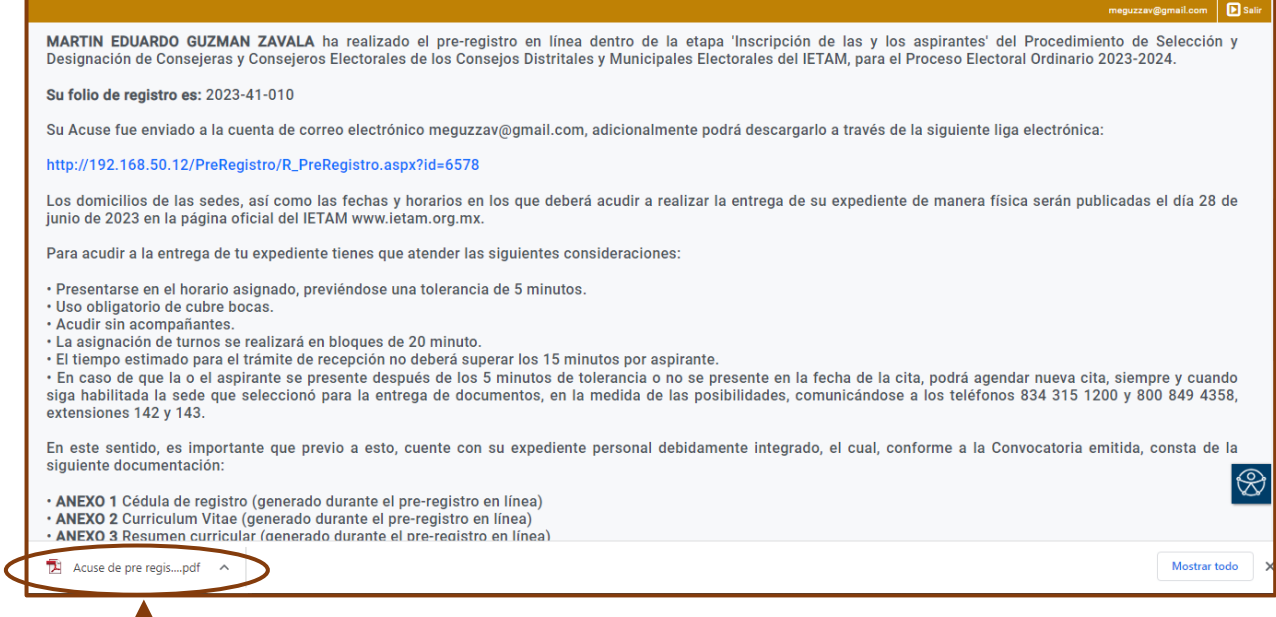

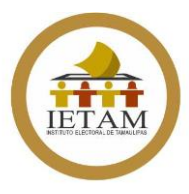

Tu Acuse en formato PDF aparecerá en la parte inferior izquierda de tu pantalla y para visualizarlo solo debes dar clic.

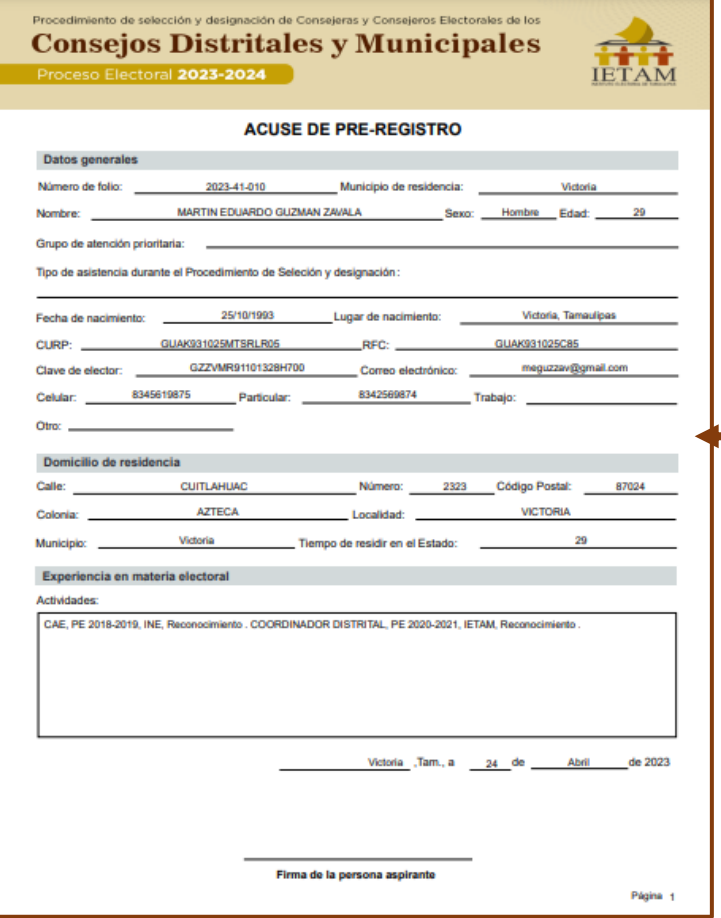

Este es el formato del **ACUSE de Pre-registro**, el cual además de que se descargará de manera automática a través del sistema, también lo podrás descargar en una liga electrónica que te será enviada a tu correo electrónico.

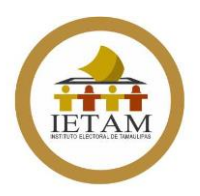

#### **Ayuda**

En la parte superior izquierda del menú de inicio del sistema de Pre-registro podrás encontrar la opción de **Ayuda**, al dar clic en ella te redireccionará a un micrositio dentro de la página oficial del IETAM en donde podrás encontrar diversos documentos de apoyo, tal es el caso de:

- Convocatoria
- Avisos de Privacidad
- Criterios de Evaluación
- Paso a paso para el Pre-registro en línea
- Cápsula de inducción

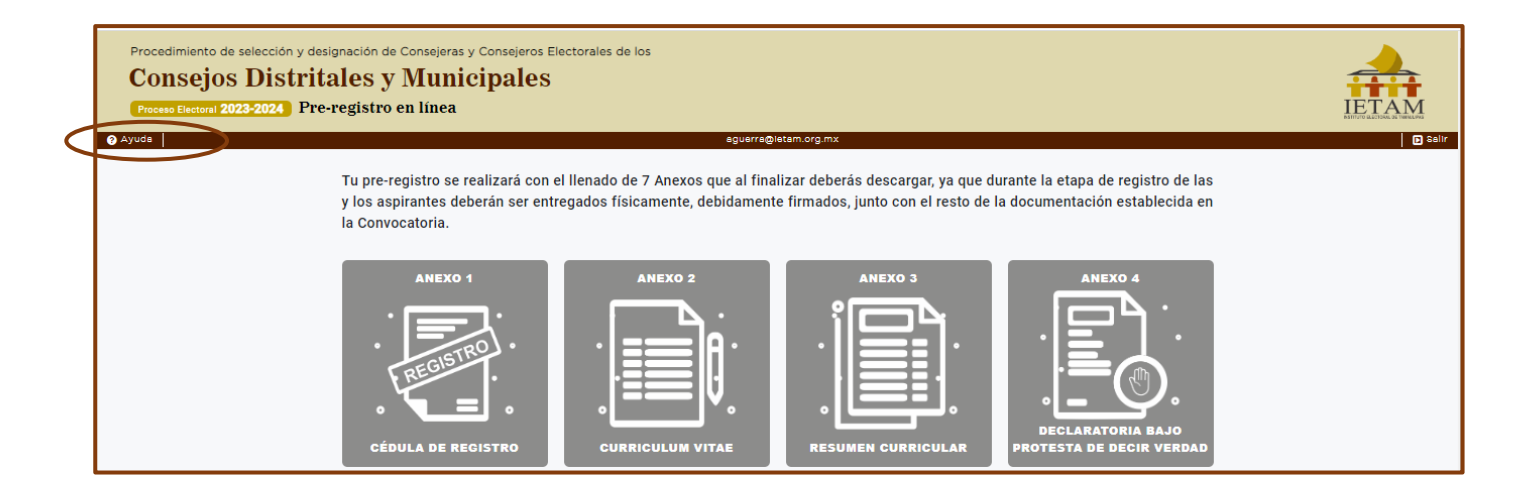

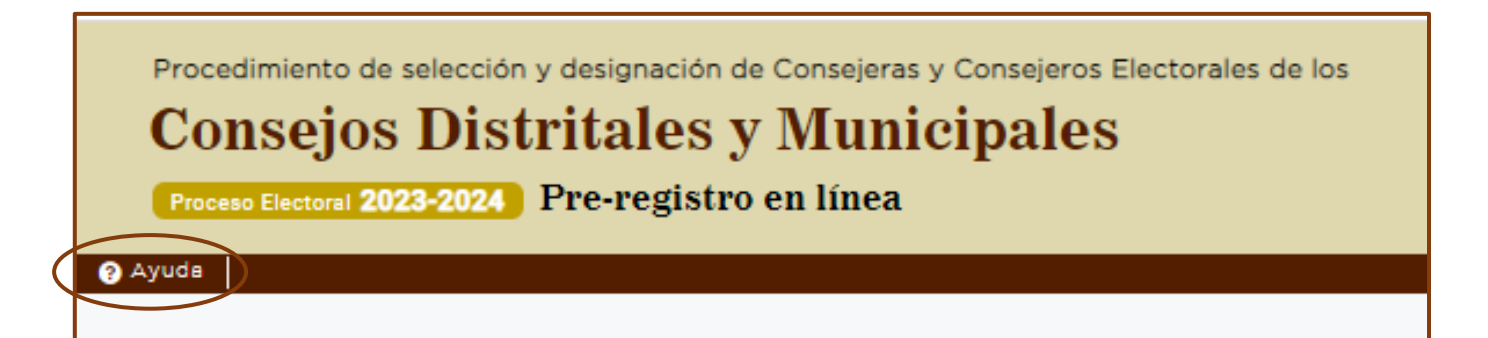

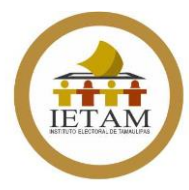

#### **¿Qué debo hacer una vez que culmine con mi Pre-registro en línea?**

Una vez que hayas culminado con tu Pre-registro en línea y obtengas los formatos en PDF de tus siete Anexos debes imprimirlos, **cada una de las hojas** que los conformen deben contener tu **firma autógrafa** por lo que debes asegurarte de firmarlos.

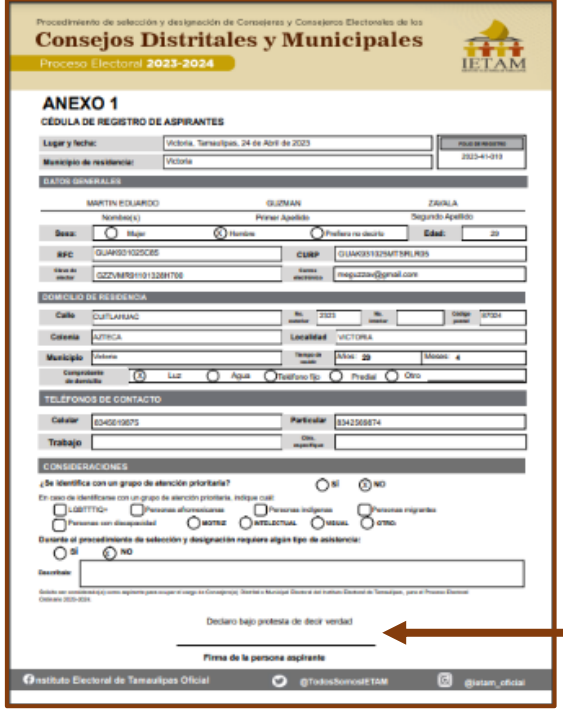

Todas las hojas de tus Anexos contienen el apartado de firma al final, es importante que todas contengan tu firma autógrafa.

Del mismo modo debes **imprimir y firmar** tu **Acuse de Pre-registro** ya que lo deberás presentar cuando acudas a entregar tu expediente físico a las sedes que para tal efecto habilite el IETAM.

Para la entrega de tu expediente físico se te asignará un turno especifico conforme al horario que estableciste como de tu preferencia (Entre las 9:00 y las 13:00 horas o entre las 13:00 y las 15:40 horas). El listado con los turnos y horarios serán publicados

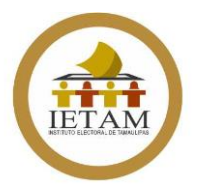

en la página oficial del IETAM [www.ietam.org.mx](http://www.ietam.org.mx/) a más tardar en la fecha establecida en la Convocatoria, te sugerimos estar al pendiente de las publicaciones que se realicen.

Asimismo, es importante que revises tu cuenta de correo electrónico que registraste de manera constante, ya que será el medio a través del cual te enviaremos notificaciones referentes al Procedimiento de selección y designación.

Por último, para cualquier duda puedes comunicarte a la Dirección Ejecutiva de Organización y Logística Electoral, en los teléfonos 834 315 1200 Extensiones 143, 149 y 206

#### **¡En Tamaulipas, todas y todos hacemos la democracia! ¡Gracias por participar!**

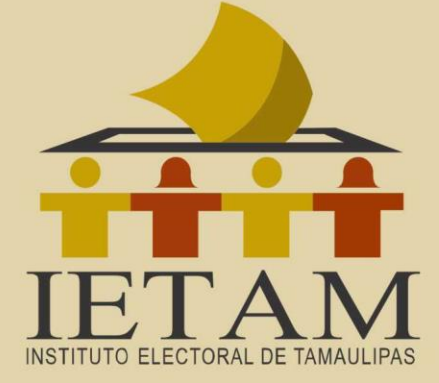

## **PASO A PASO**

## Pre-registro en línea

Proceso Electoral Ordinario | 2023-2024